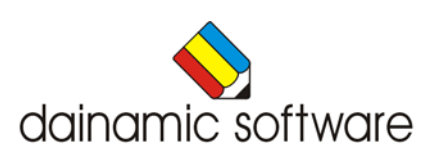

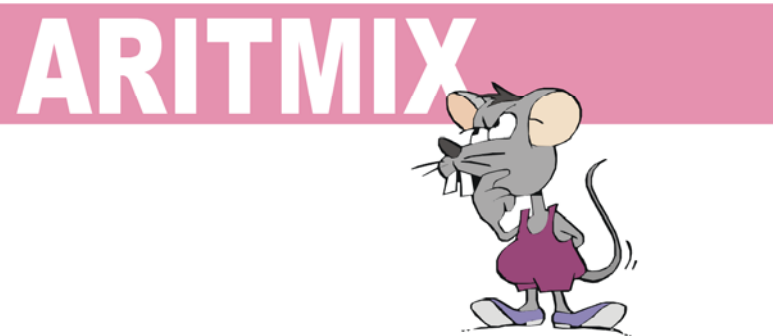

# ARITMIX

traint de getallenkennis.

In 20 scenario's komen de volgende activiteiten aan bod:

- hoeveelheden benoemen;
- hoeveelheden leggen met blokken;
- getallen ordenen;
- het juiste getal kiezen;
- getallen plaatsen op een getallenlijn;
- een positie op een getallenlijn benoemen;
- een getallenlijn vervolledigen;
- de fout in een getallenrij vinden;
- geschreven taal omzetten in cijfers;
- cijfers omzetten in geschreven taal;
- bepalen welke getallen groter of kleiner zijn dan een grenswaarde;
- bepalen welke getallen tussen 2 grenswaarden gelegen zijn;
- de correcte getallen aanduiden;
- de correcte kaartjes kiezen;
- bewerkingen maken: het startgetal bestaat uit cijfers;
- bewerkingen maken: het startgetal bestaat uit rangordes;
- bepalen welke getallen voldoen aan de < en/of > voorwaarde;
- bepalen welke < en/of > voorwaarde voldoet aan de som van twee getallen;
- drie gelijke getallen splitsen;
- drie verschillende getallen splitsen.

De volgende opties kunnen worden ingesteld:

- specifieke instellingen voor de scenario's 3, 4, 5 en 8;
- het niveau bepalen (tussen 20 en 1000).

In het hoofdmenu worden bij elk spel het aantal gemaakte oefeningen, de procentuele score en de tijdsduur getoond.

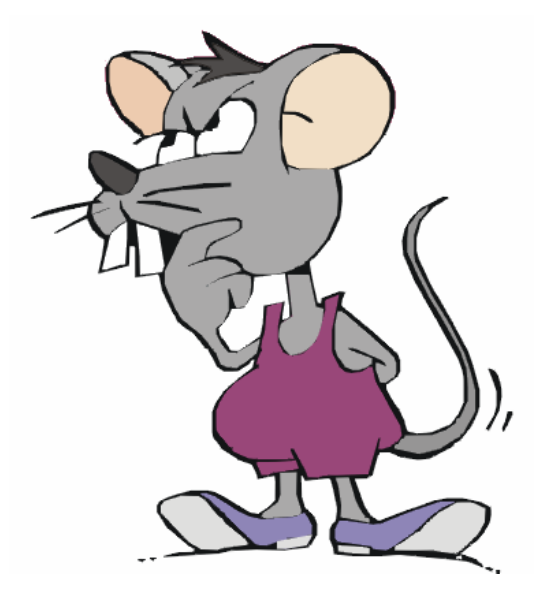

# Algemene afspraken

### **Toegekende toetsen en toetsencombinaties**

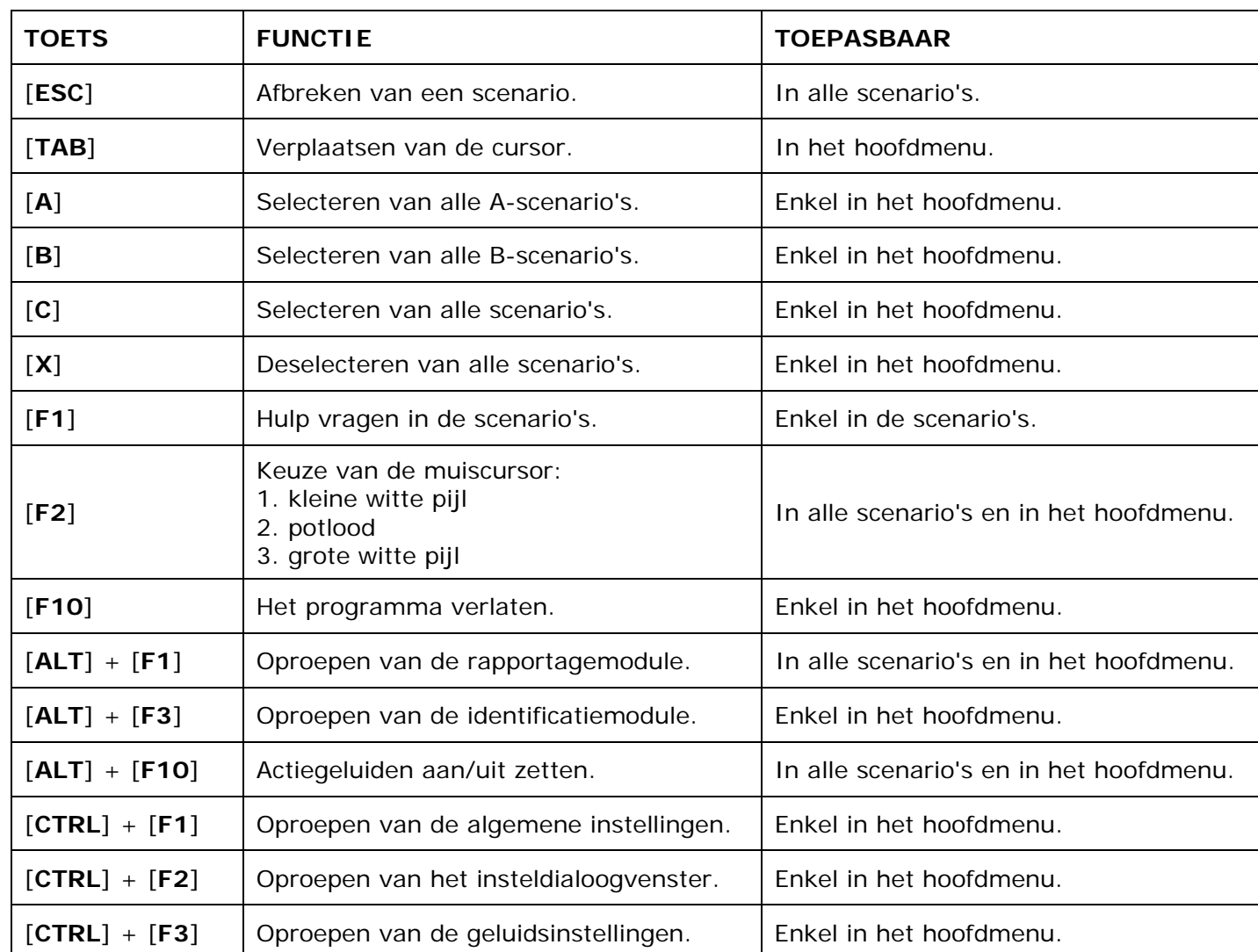

De [**RETURN**]-toets en de linkermuisknop kunnen als actietoets worden gebruikt.

### **Muisgebruik**

Beweeg de muiscursor naar de gewenste actietoets. Als de aanwijscursor op een plaats (bijvoorbeeld een toets) komt waarbij een actie mogelijk is, zal de cursor in een aanwijshandje veranderen.

Druk op de linkermuisknop of op de [**ENTER**] of [**RETURN**] toets voor elke selectie of handeling.

In plaats van het klassieke '**draggen**' kan men ook voor de '**kindersleep**' kiezen: een voorwerp wordt dan gekozen door het aan te wijzen met de muiscursor en even op de muisknop te drukken. Het voorwerp kan nu met de muis worden gestuurd en wordt geplaatst door opnieuw even op de muisknop te drukken.

Deze instelling kan in het configuratiemenu (eigenschappen van de muis-kindervergrendeling) van WINDOWS worden gekozen.

#### *OPMERKING*

*Het programma heeft in het insteldialoogvenster (op te roepen met [CTRL] + [F1]) een optie om de reactiesnelheid van de cursor en de kindersleep in te stellen.* 

#### *Klikmuis*

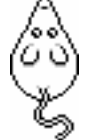

Klik als de klikmuis verschijnt op de linkermuisknop, de spatiebalk of [**RETURN**], om verder te werken.

Druk [**ESC**] voor het hoofdmenu.

#### **Commandotoetsen**

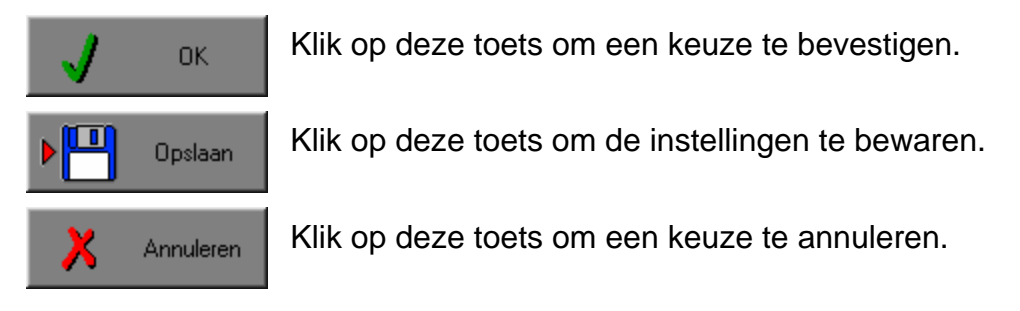

#### *De instellingen tijdelijk wijzigen*

Druk op de knop van de verschillende instellingen om die, zoals gewenst, te wijzigen. Verlaat het menu met de **OK**-toets.

De nieuwe instellingen worden vanaf nu gebruikt in het programma.

Bij een nieuwe start van het programma worden opnieuw de vorige instellingen gebruikt.

#### *De instellingen definitief wijzigen*

Druk op de knop van de verschillende instellingen om die te wijzigen zoals gewenst.

Druk op de **Opslaan**-toets en verlaat het menu met de **OK**-toets.

De nieuwe instellingen worden vanaf nu gebruikt in het programma.

Bij een nieuwe start van het programma worden de nieuwe instellingen gebruikt.

Bij het verlaten van het menu via de **Annuleren**-toets worden terug de vorige instellingen gebruikt.

#### **Naar het hoofdmenu**

Druk tijdens het spel op [**ESC**] om naar het hoofdmenu terug te keren.

#### **Het programma verlaten**

Druk [**F10**] in het hoofdmenu om het programma te verlaten. Bevestig de keuze met een druk op de **OK**-toets of annuleer met de **Annuleren**-toets.

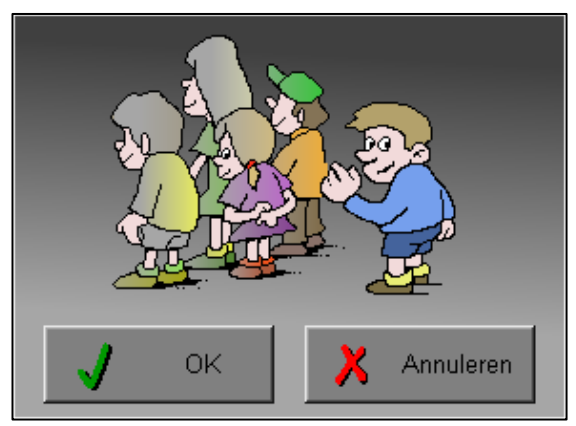

# Instellingen

# Oproepen van de instellingen

Druk in het hoofdmenu op [**CTRL**] + [**F1**] om het set-up gedeelte op te roepen. Deze dialoog geeft u de mogelijkheid globale instellingen van het programma te bepalen.

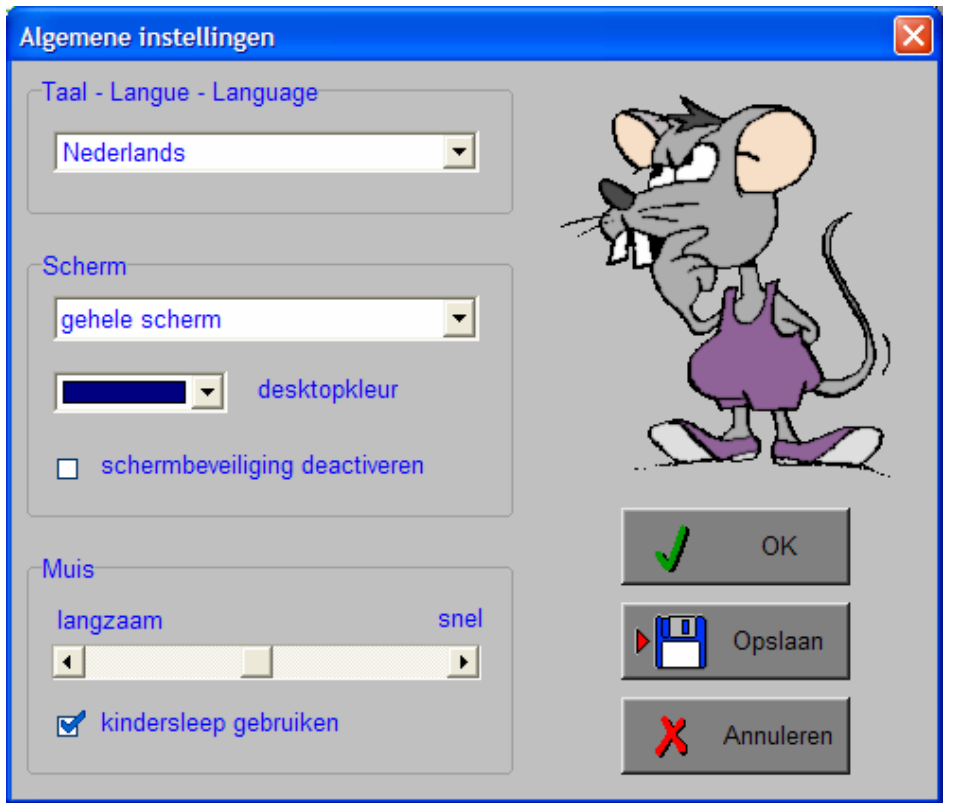

#### *Algemeen*

Druk op de **OK**-toets om de instellingen te bevestigen en het insteldialoogvenster te verlaten.

Druk op de **Opslaan**-toets om de instellingen te bewaren.

Druk op de **Annuleren**-toets om het insteldialoogvenster te verlaten en naar het hoofdmenu terug te keren.

## **Kies taal**

De **taal** is de taal van de teksten op de verschillende **knoppen** en **mappen**.

De talen zijn: Systeemtaal (automatisch bepaald via de gebruikerstaal in Windows), Nederlands, Frans en Engels.

#### *OPGELET*

*De oefentaal kan worden ingesteld met [CTRL] + [F2] in het insteldialoogvenster.* 

### **Weergave**

Deze instelling bepaalt in welke schermmodus het programma wordt weergegeven.

Er kan in 3 schermmodi worden gewerkt:

- Windows standaard;
- Windows met afgeschermde desktop;
- Gehele scherm (640 x 480).

Bij de keuze van Windows met afgeschermde desktop is de kleur van de achtergrond door de gebruiker vrij instelbaar. Standaard is deze kleur donkerblauw.

### **Schermbeveiliging**

Schermbeveiliging deactiveren: kies deze optie om tijdens het gebruik van het programma de schermbeveiliging van Windows uit te schakelen.

#### *OPMERKING*

*Tijdens het gebruik van het programma in Windows met afgeschermde desktop en gehele scherm (640 x 480) wordt de taakbalk tijdens het spelen verborgen.*

#### **Muismode**

Hier kan worden gekozen voor het klassieke 'draggen' of voor de kindvriendelijke 'kindersleep'. De snelheid van de muis kan in drie gradaties (van langzaam naar snel) worden ingesteld.

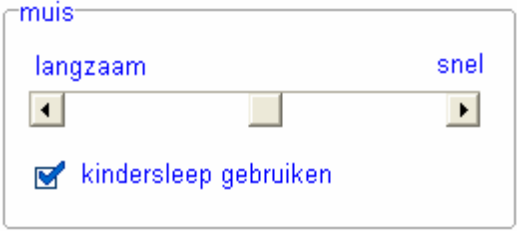

# Oproepen van de geluidsinstellingen

Druk in het hoofdmenu op [**CTRL**] + [**F3**] of

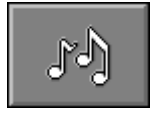

druk op deze toets om de geluidsinstellingen te wijzigen.

#### *OPMERKING*

*Een geluidskaart dient aanwezig te zijn. Indien deze niet aanwezig is, wordt er geen geluid weergegeven en is de geluidsknop gedeactiveerd.* 

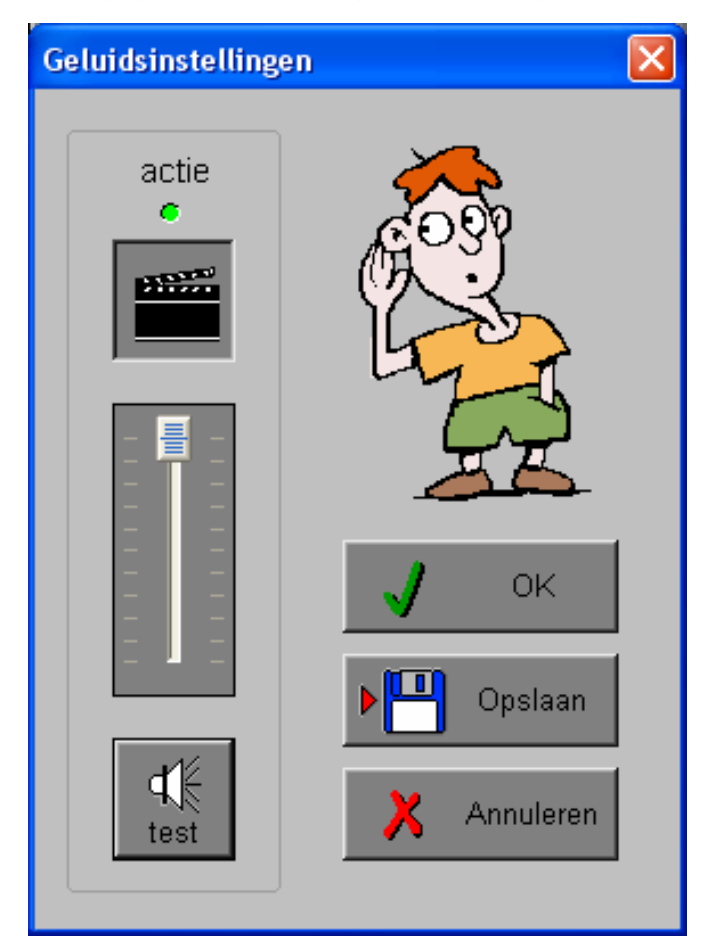

#### *Algemeen*

Druk op de **OK**-toets om de instellingen te bevestigen en het insteldialoogvenster te verlaten.

Druk op de **Opslaan**-toets om de instellingen te bewaren.

Druk op de **Annuleren**-toets om het insteldialoogvenster te verlaten en naar het hoofdmenu terug te keren.

### **Actie**

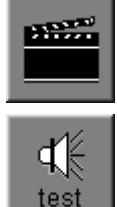

De **Aan/Uit** toets bepaalt of er al dan niet actiegeluiden in de scenario's worden weergegeven.

Druk op deze toets om het geluidsniveau te testen. Via de schuiver wordt het geluidsniveau ingesteld.

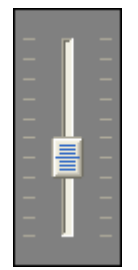

# Oproepen van het insteldialoogvenster

Druk in het hoofdmenu op [**CTRL**] + [**F2**] of

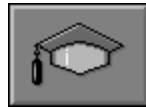

druk op deze toets om het set-up gedeelte op te roepen. Deze dialoog biedt de mogelijkheid globale instellingen van het programma te kiezen of specifieke instellingen per scenario.

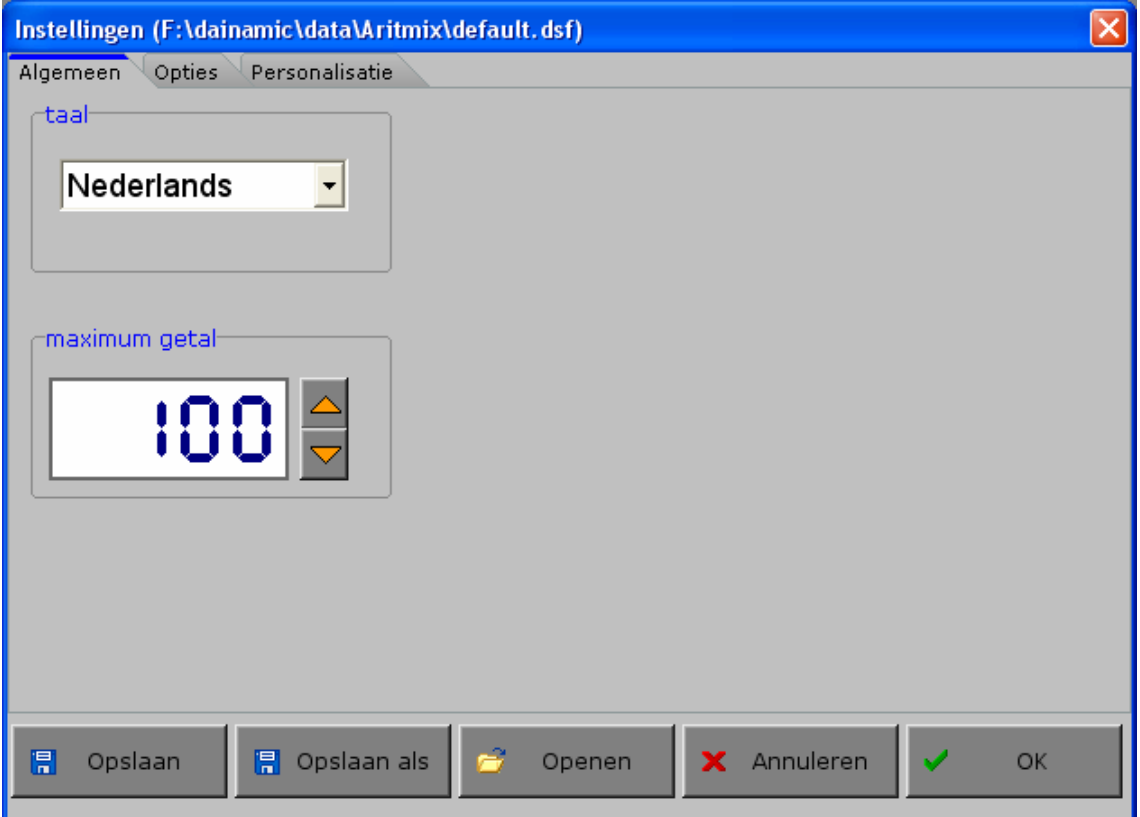

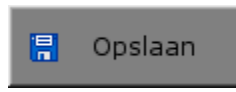

Klik op deze toets om de instellingen te bewaren.

De instellingen worden bewaard onder de huidige bestandsnaam.

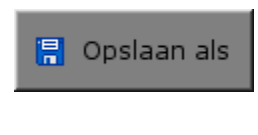

Klik op deze toets om de instellingen te bewaren onder een zelf te kiezen naam. De instellingen worden bewaard onder deze bestandsnaam (nieuw of bestaand). Deze nieuwe naam wordt vanaf dan de huidige bestandsnaam.

Openen

Klik op deze toets om een bestand met instellingen te openen uit een keuzelijst. Deze gekozen bestandsnaam wordt vanaf dan de huidige bestandsnaam.

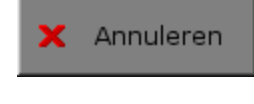

Klik op deze toets om eventuele wijzigingen ongedaan te maken en de dialoog te sluiten. Als ' Opslaan ' en ' Opslaan als ' werden gebruikt, kunnen wijzigingen die daarvoor werden ingegeven niet meer ongedaan worden gemaakt.

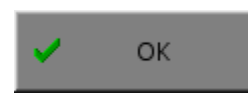

Klik op deze toets om de wijzigingen te bevestigen en de dialoog te sluiten. Met 'OK' worden de instellingen wel actief, maar niet automatisch bewaard voor later gebruik. Bewaren moet vooraf gebeuren met de toetsen 'Opslaan' of 'Opslaan als' in de dialoog of via de bewaartoets in het hoofdmenu.

#### *OPMERKING*

*Als de gebruiker zelf geen bestandsnaam kiest, worden de instellingen bewaard in een bestand met de naam ' default '. Deze naam wordt ook gebruikt voor het laden van de instellingen bij de start van het programma.* 

## TABBLADEN

Personalisatie Opties Algemeen

Met het tabblad **' Algemeen '** kunnen de algemene instellingen worden bepaald.

Met het tabblad **' Opties '** kunnen voor de scenario's 3, 4, 5 en 8 specifieke opties worden gekozen. De opties voor deze scenario's worden in de beschrijving van elk scenario toegelicht.

Met het tabblad **' Personalisatie '** kunnen de symbolen (honderdtal, tiental en eenheid) en de vertaalbestanden (getallen van 0 tot en met 1000 in geschreven taal) worden gemaakt of aangepast.

## Algemeen

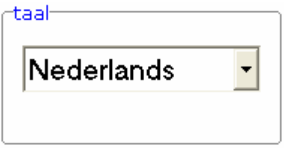

#### **Taal**

De oefentaal is de taal die wordt gebruikt in scenario 5. Er kan worden gekozen om te spelen in het Nederlands, het Frans, het Engels of het Duits.

*OPGELET De programmataal kan worden ingesteld met [CTRL] + [F1] in het insteldialoogvenster).* 

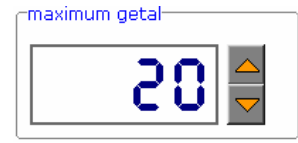

#### **Maximum getal**

Klik op de pijltjestoetsen om het maximum getal te bepalen. Het maximum getal kan worden ingesteld van 20 tot 1000.

## **Opties**

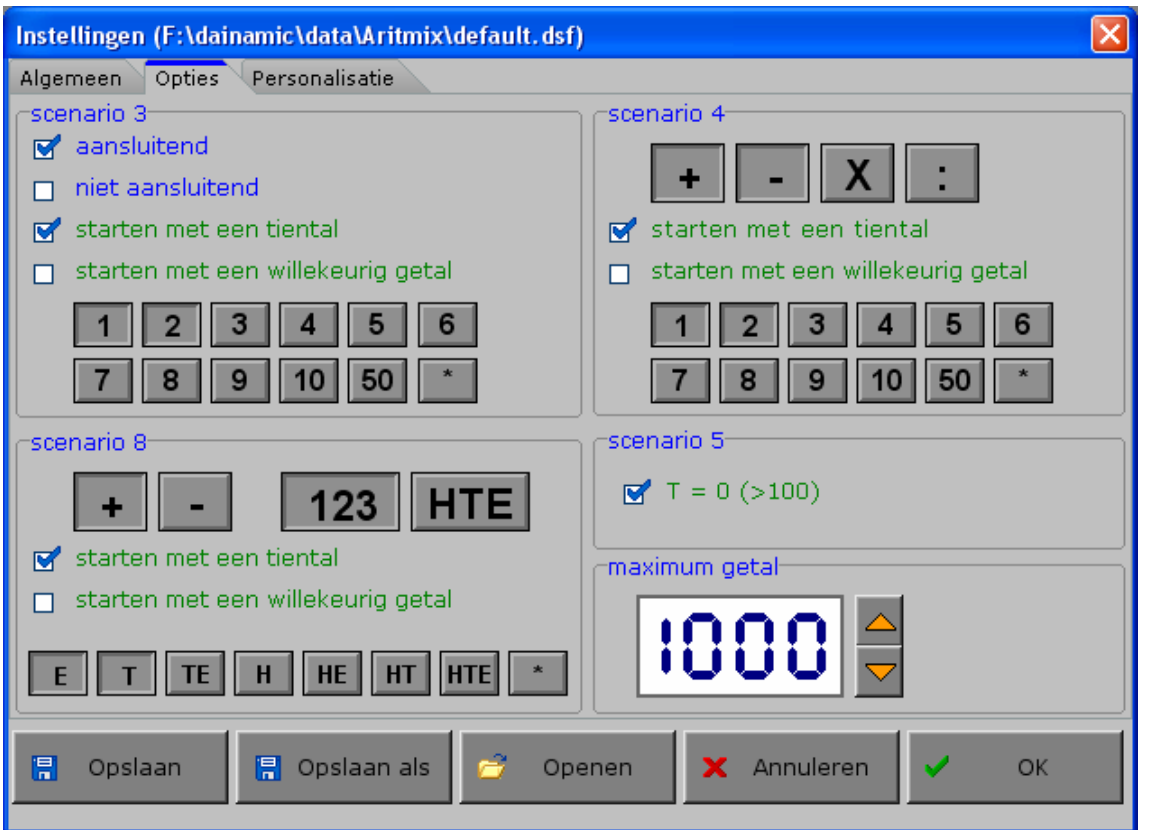

#### *Specifieke instellingen*

Voor de scenario's 3, 4, 5 en 8 kunnen extra opties worden geschakeld om de moeilijkheidsgraad te wijzigen. De mogelijke opties worden in de beschrijving van het specifieke scenario toegelicht.

# Personalisatie

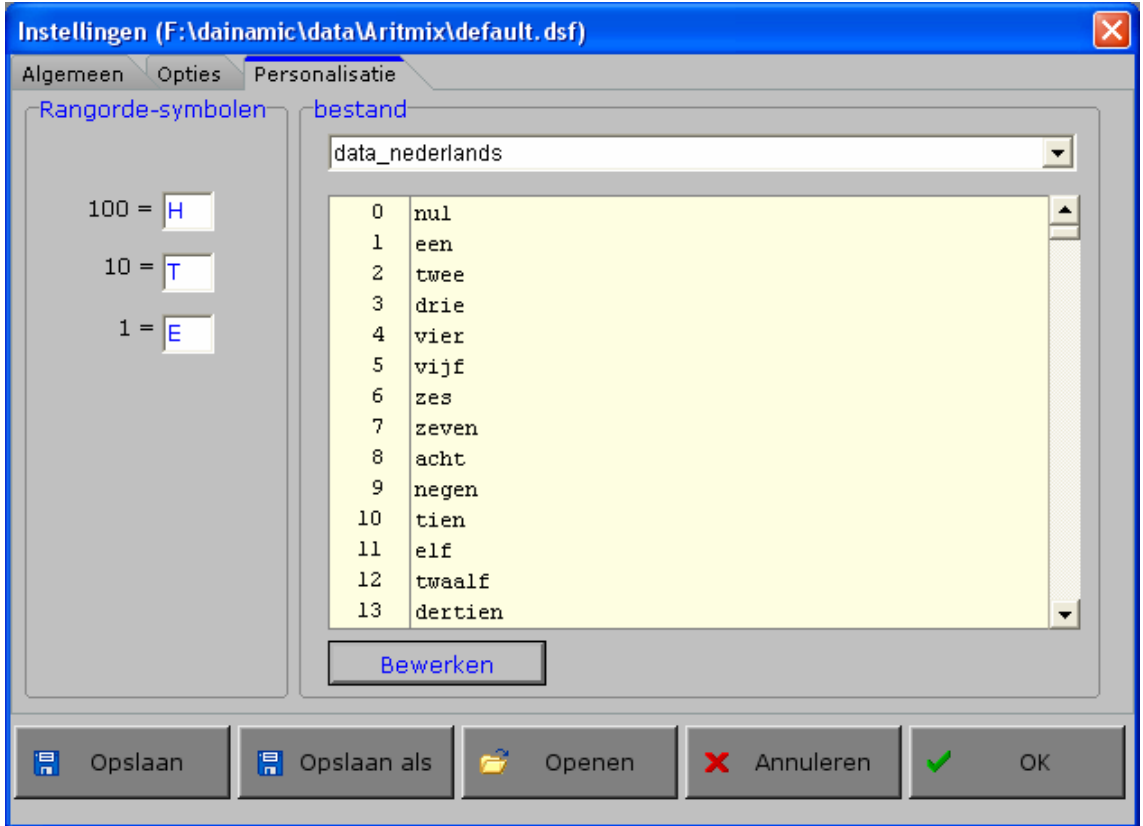

Via dit tabblad kan de gebruiker de symbolen **H** (Honderdtal), **T** (Tiental), **E** (Eenheid) en de omzetting van de getallen (van 0 tot en met 1000) in **geschreven taal**, aanpassen aan de eigen situatie of taal.

### **Rangorde-symbolen**

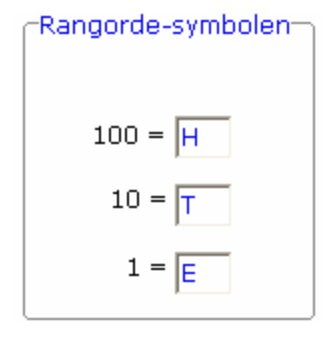

De gebruiker kan voor het honderdtal, het tiental en de eenheid een eigen code invoeren van **maximaal 2 karakters**.

## **Bestand kiezen**

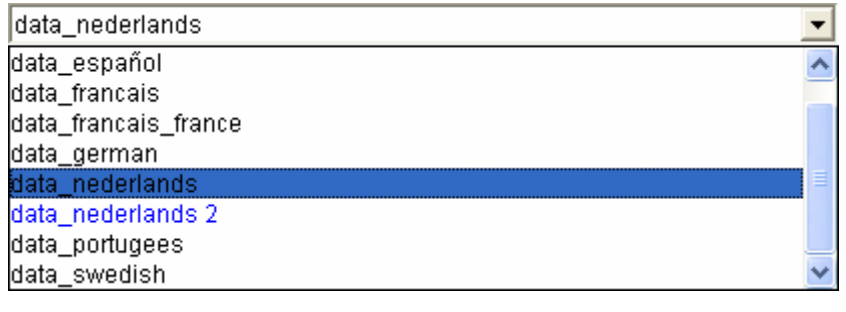

De gebruiker kan uit de voorraad bestanden het gewenste bestand kiezen.

In het inhoudsvenster verschijnt onmiddellijk het gekozen bestand. Onvolledige bestanden worden niet getoond.

De extra bestanden gemaakt door de gebruiker zijn blauw gekleurd.

### **Bestand bewerken**

Bewerken

Druk deze knop om het geselecteerde bestand te wijzigen.

De gebruiker komt terecht in een editor-dialoogvenster waar hij de mogelijkheid heeft om het geselecteerde bestand te wijzigen, een nieuw bestand te creëren of een ander bestand te openen.

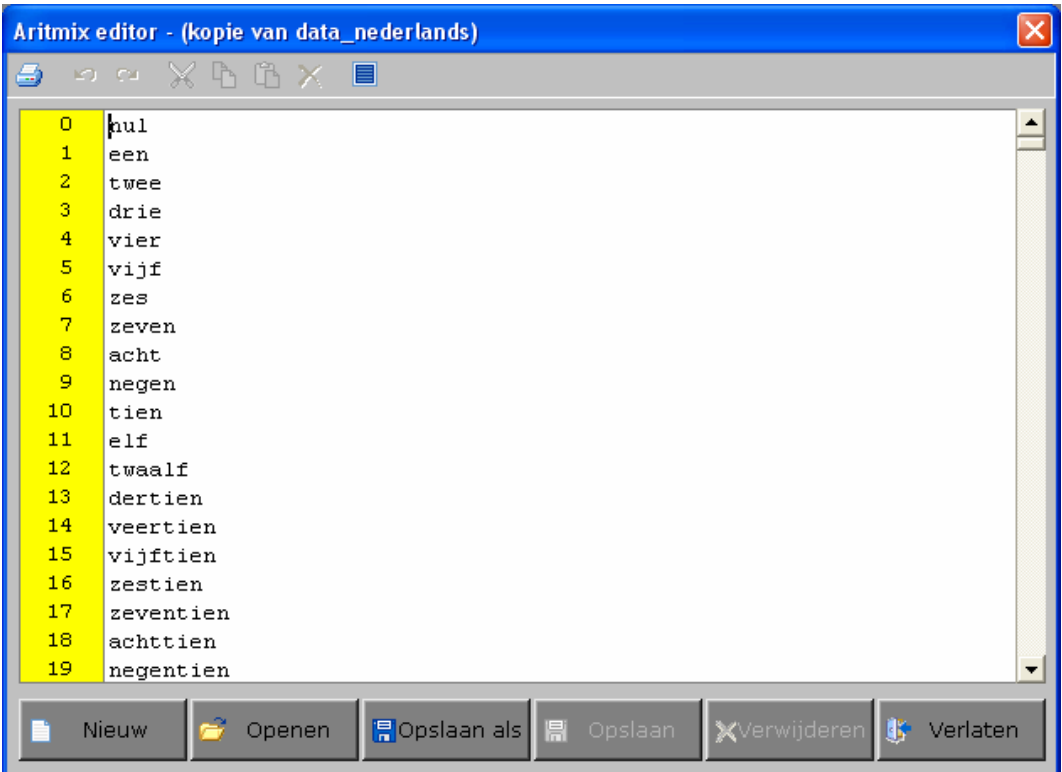

De gebruiker moet per lijn een omzetting geven van het getal, getoond in de gele kolom, in geschreven taal (van 0 tot en met precies 1000).

In het editor-dialoogvenster heeft de gebruiker de volgende mogelijkheden:

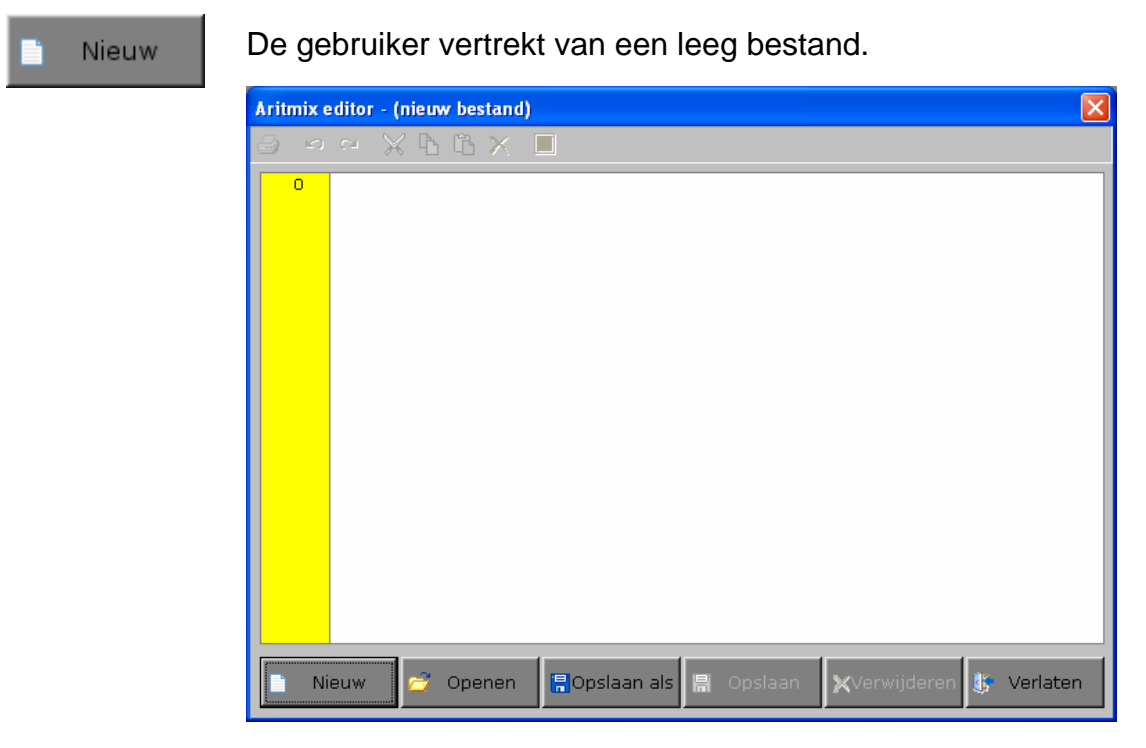

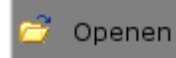

De gebruiker kan een bestand naar keuze openen. Eigen bestanden zijn blauw gekleurd, eigen onvolledige bestanden zijn rood gekleurd

#### *OPMERKINGEN*

*Bij het openen van een onvolledig bestand wordt dit gemeld.* 

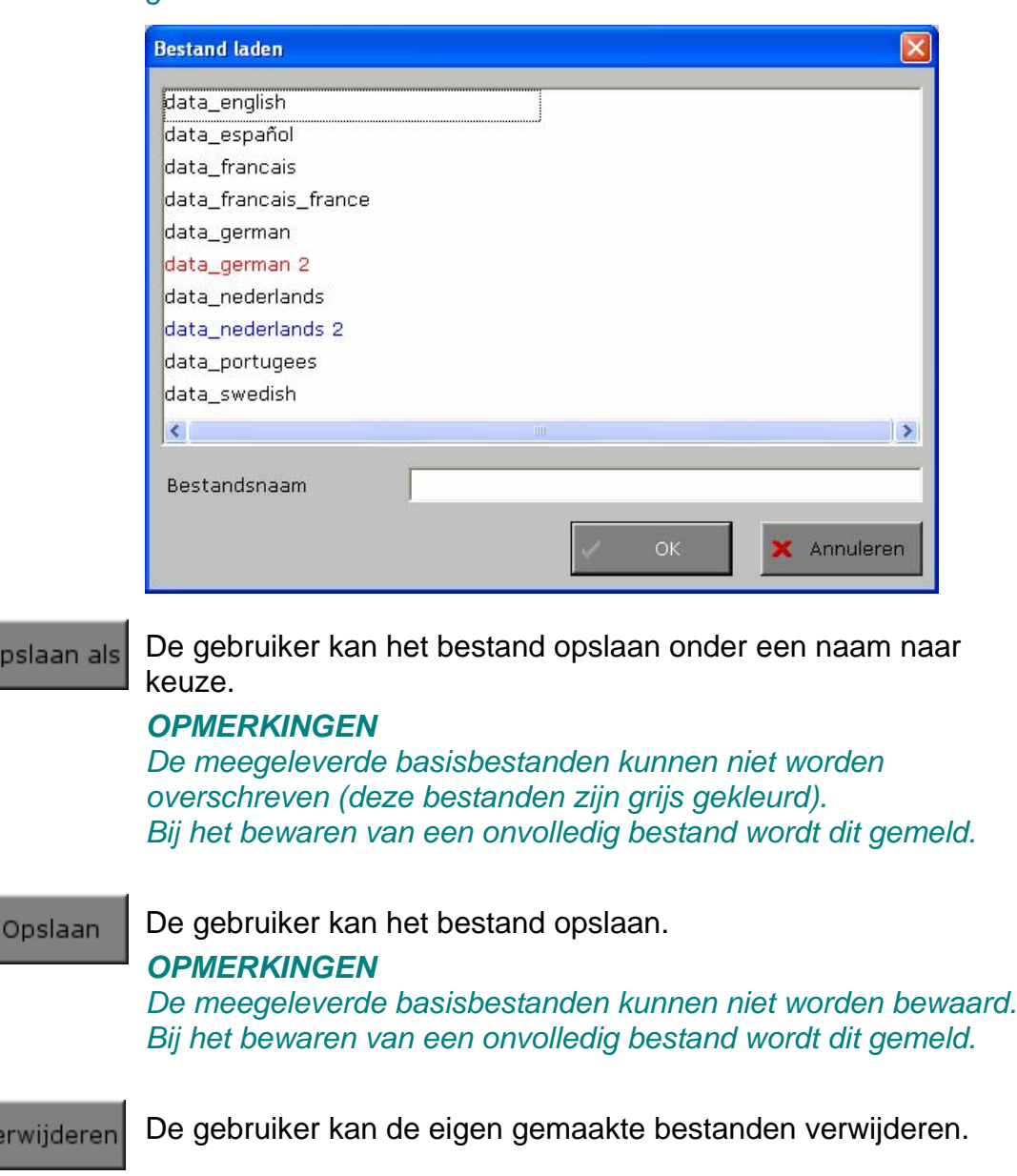

**S** Verlaten

圖。

目

Het editor-dialoogvenster verlaten.

# Het hoofdmenu

# De scenario's

Het hoofdmenu biedt 10 logo's, elk logo biedt twee selectietoetsen.

In totaal kunnen 20 scenario's worden gekozen. Selecteer een of meerdere scenario's door de betreffende selectietoetsen onder het logo in te drukken. Een toets is geselecteerd als ze lichtgrijs is gekleurd. Deselecteer een scenario door opnieuw op de betreffende selectietoetsen te klikken. Een toets is niet geselecteerd als ze de algemene achtergrondkleur heeft.

Via het toetsenbord kan op de volgende manier een snelle selectie gebeuren van de scenario's:

- druk ' **A** ': dit selecteert alle A-scenario's;
- druk ' **B** ': dit selecteert alle B-scenario's;
- druk ' **C** ': dit selecteert alle scenario's;
- druk ' **X** ': dit deselecteert alle scenario's.

In het hoofdmenu worden bij elk spel het aantal gemaakte oefeningen, de procentuele score en de tijdsduur getoond en kan met de functietoets [**F2**] een andere vorm van de muiscursor worden gekozen.

## Algemeen

Als [**ESC**] wordt gedrukt tijdens de aanbieding van een opgave of tijdens de invoer, keert het programma terug naar het hoofdmenu.

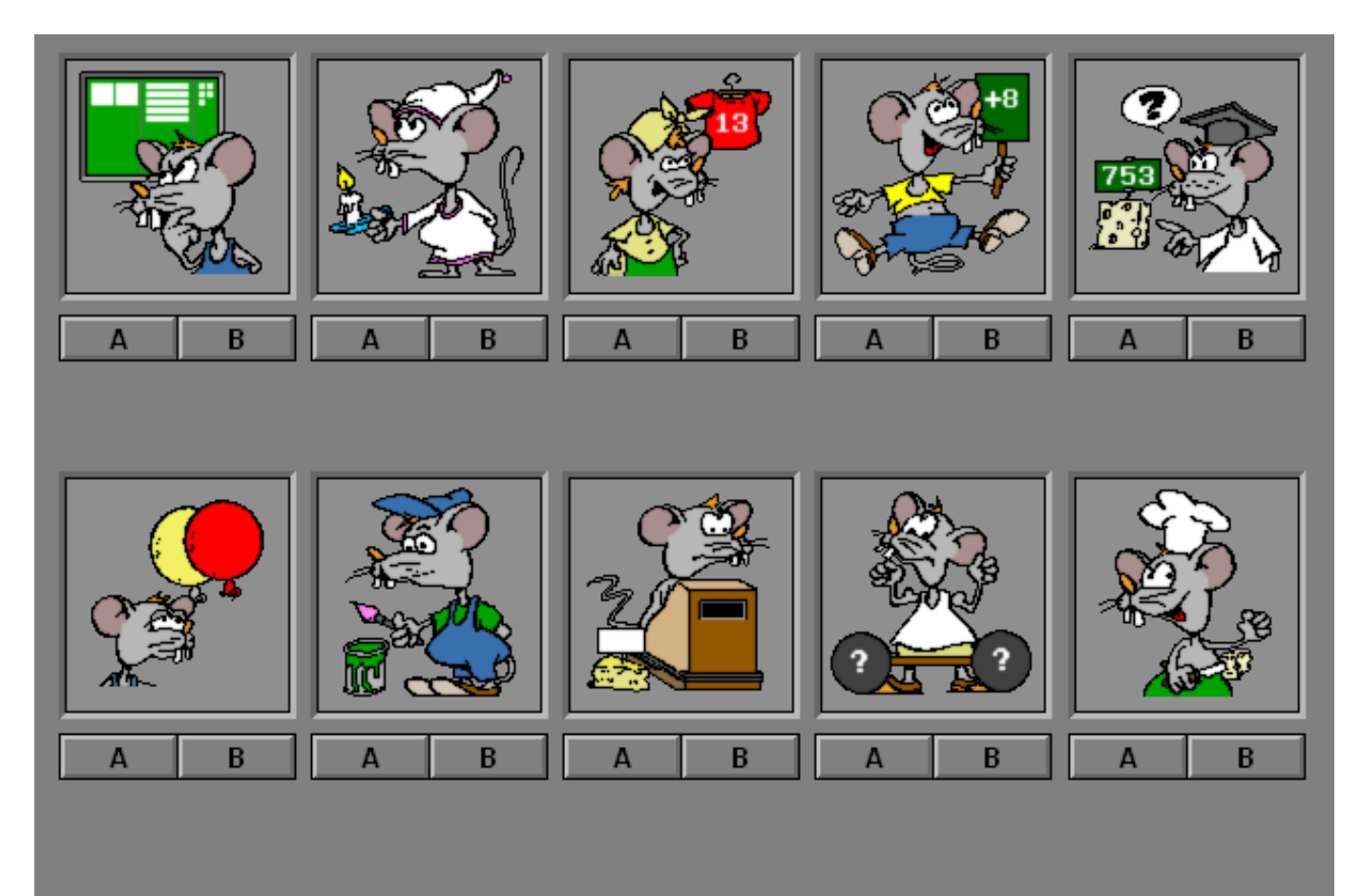

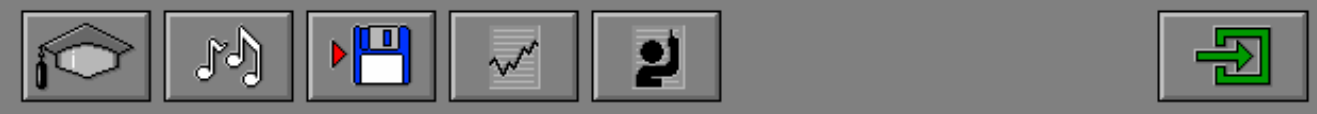

## **Starttoets**

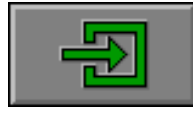

Klik op de starttoets nadat minstens één scenario is geselecteerd.

## Antwoord en evaluatie

In alle scenario's, behalve in de scenario's 2B, 4B en 5B, moet het antwoord worden bevestigd met een druk op de bevestigingstoets of [**RETURN**].

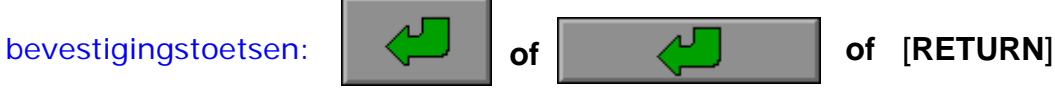

## De calculator

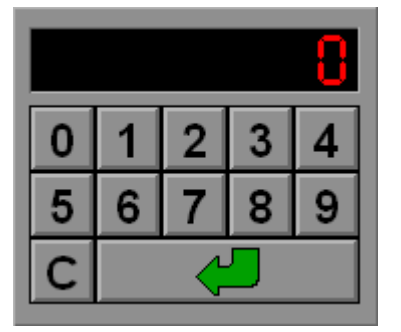

Overal waar een invoer wordt verwacht op de calculator kan het antwoord ook worden ingevoerd via het toetsenbord en worden bevestigd met [**RETURN**].

## Overzicht in het hoofdmenu

In het hoofdmenu wordt onder elke scenariotoets de volgende informatie getoond:

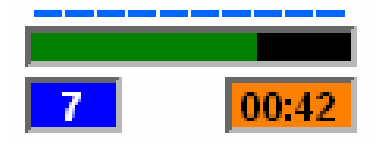

- de procentuele score (bovenaan);
- het aantal gemaakte oefeningen (links);
- de totale tijdsduur van dit scenario (rechts).

## De hulpmodule

Als een scenario een hulpmodule bevat, is deze hulptoets beschikbaar.

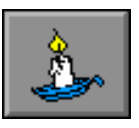

Wordt er tijdens het spel op deze knop gedrukt of op [**F1**] dan verschijnt er tijdelijk hulp. Het vragen van hulp wordt in het prestatieoverzicht gemeld.

# De controletoetsen

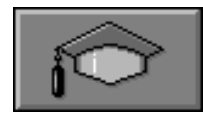

#### *Het insteldialoogvenster oproepen*

Druk op deze toets of [**CTRL**] + [**F2**] om het insteldialoogvenster op te roepen.

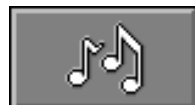

#### *De geluidsinstellingen oproepen*

Druk op deze toets of [**CTRL**] + [**F3**] om de geluidsinstellingen te wijzigen.

#### *Opmerking*

Als er geen geluidskaart aanwezig is, is deze knop niet geactiveerd.

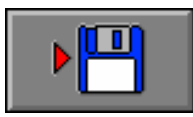

#### *Instellingen bewaren*

Druk op deze toets om de keuze van de scenario's en de deelscenario's te bewaren. Ook de instellingen van het insteldialoogvenster worden bewaard onder de huidige bestandsnaam.

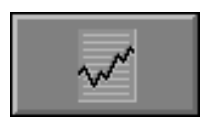

#### *Rapportagemodule*

Druk op deze toets of [**ALT**] + [**F1**] om de rapportagemodule op te roepen.

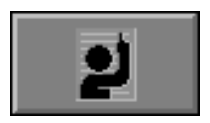

#### *Identificatiemodule*

Druk op deze toets of [**ALT**] + [**F3**] om de identificatiemodule op te roepen.

# Scenario 1A

## Hoeveelheden benoemen

Op een bord wordt een getal voorgesteld door een aantal blokken (eenheden, tientallen, honderdtallen).

Bereken het getal en voer dit in op de calculator.

Bevestig het antwoord met een druk op de bevestigingstoets.

De oefening wordt pas beëindigd na het vinden van de oplossing.

## **Hulp**

Het getal wordt tijdelijk voorgesteld door een som van honderdtallen + tientallen + eenheden.

### **Evaluatie**

#### ¸ **correct antwoord**

De muis is tevreden. De klikmuis verschijnt.

#### ¸ **foutief antwoord**

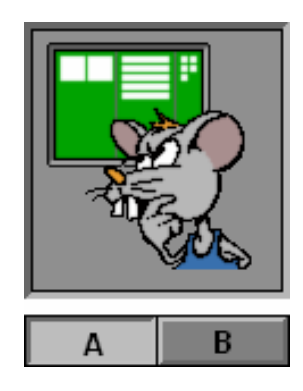

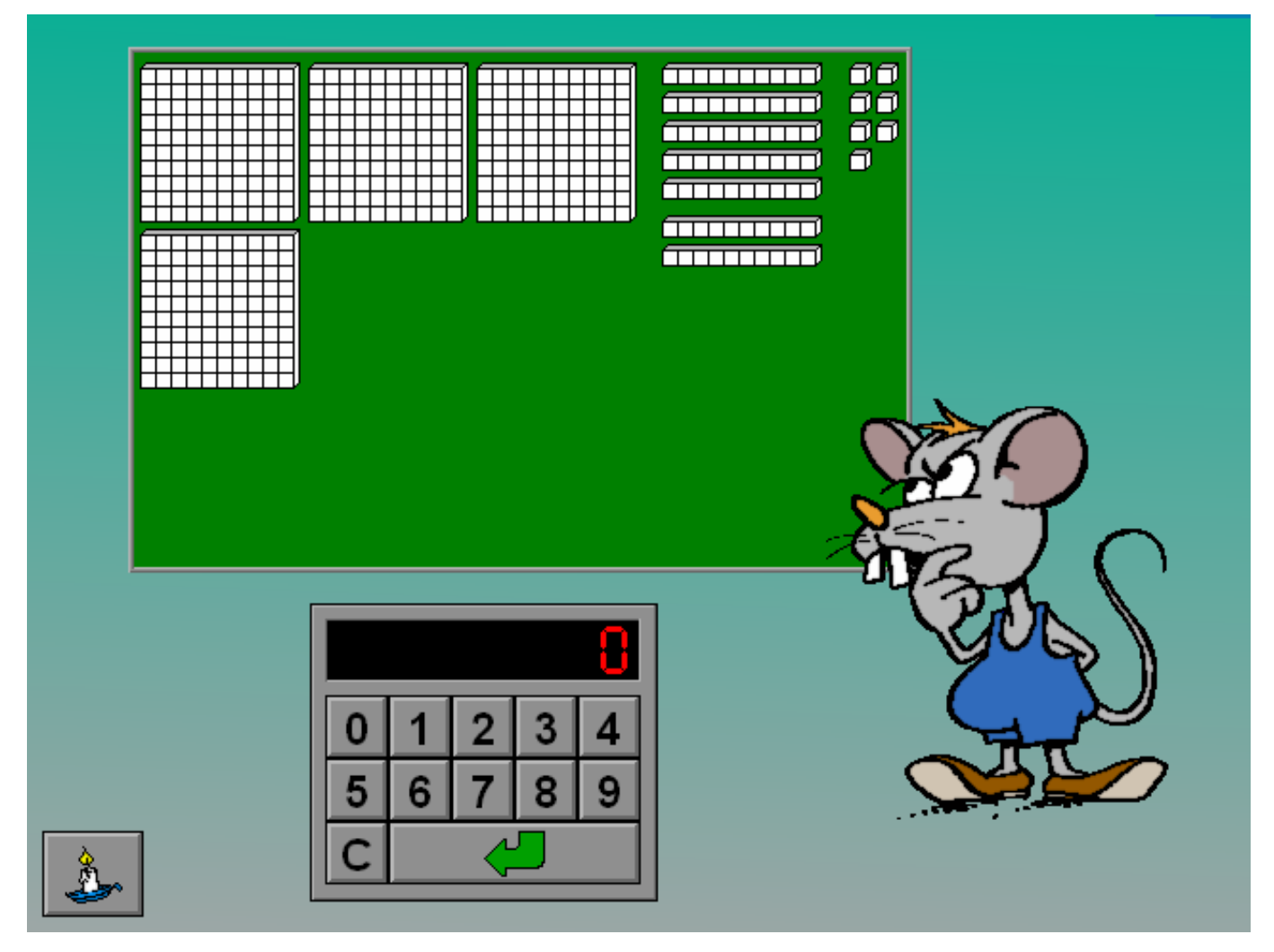

# Scenario 1B

# Hoeveelheden leggen met blokken

Plaats de passende blokken door op de plus- en, indien nodig, de mintoets te drukken onder elke rangorde.

**H** (Honderdtal) = **100**  $\overline{\mathbf{T}}$  (Tiental)  $=$  $E$  (Eenheid)  $=$  1

Bevestig het antwoord met een druk op de bevestigingstoets.

De oefening wordt pas beëindigd na het vinden van de oplossing.

### **Hulp**

Het totaal van elke rangorde wordt tijdelijk, boven de respectievelijke rangorde, getoond.

### **Evaluatie**

¸ **correct antwoord**

De muis is tevreden. De klikmuis verschijnt.

#### ¸ **foutief antwoord**

De rangorde die foutief is, licht eventjes rood op. De rangorde die correct is, licht eventjes groen op. Het antwoord moet worden verbeterd.

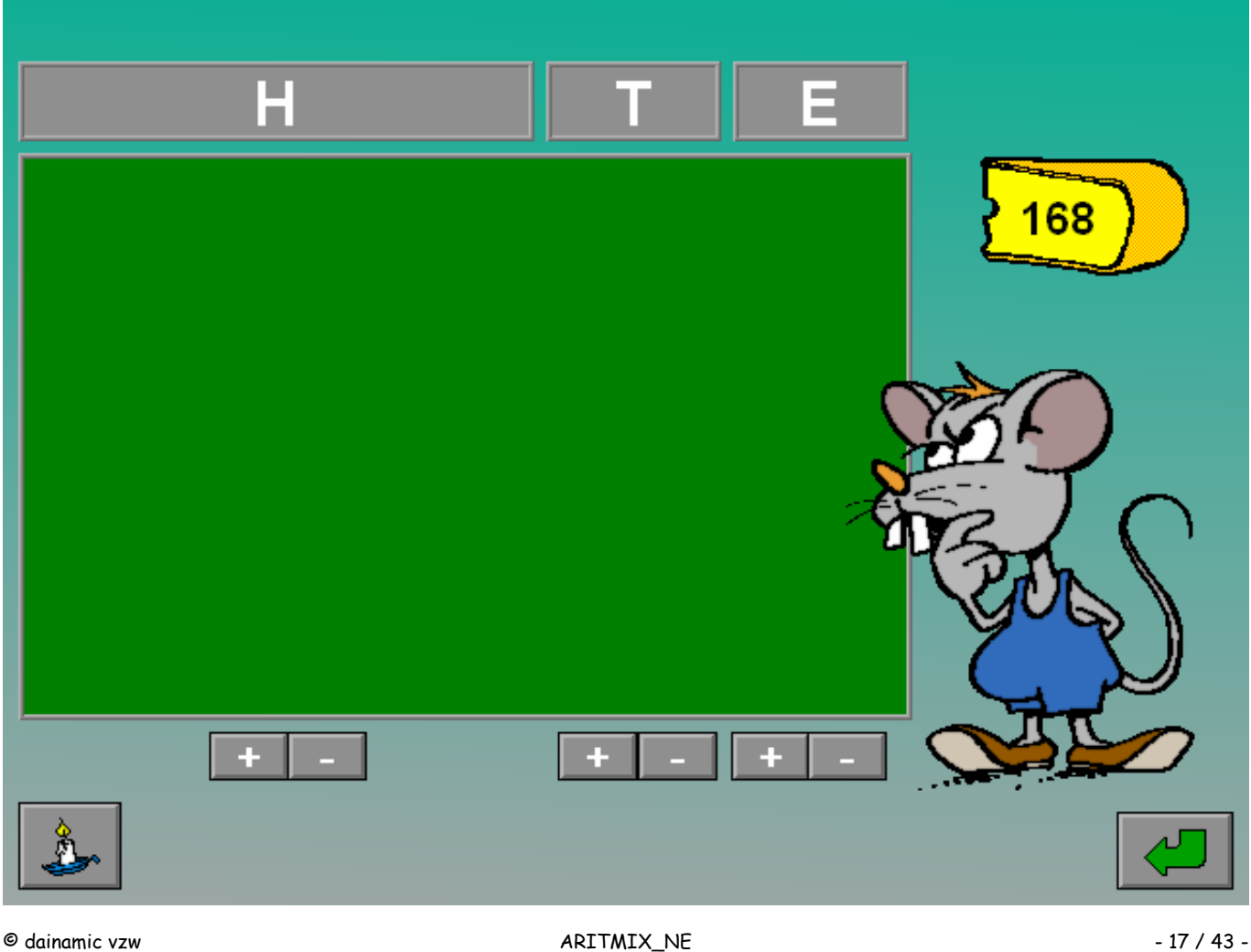

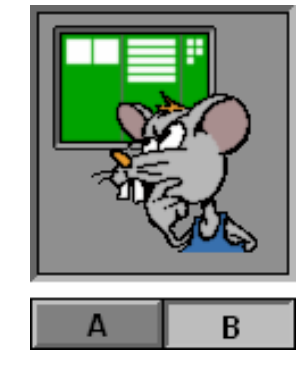

# Scenario 2A

# Getallen ordenen

De kaasjes moeten worden gerangschikt op de trap. Het kaasje met het kleinste getal moet op de onderste trap.

Plaats alle kaasjes in de juiste volgorde op de trap en bevestig met een druk op de bevestigingstoets.

De oefening wordt pas beëindigd na het vinden van de oplossing.

### **Evaluatie**

¸ **correct antwoord** De muis is tevreden. De klikmuis verschijnt.

#### ¸ **foutief antwoord**

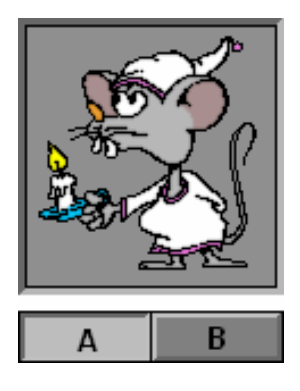

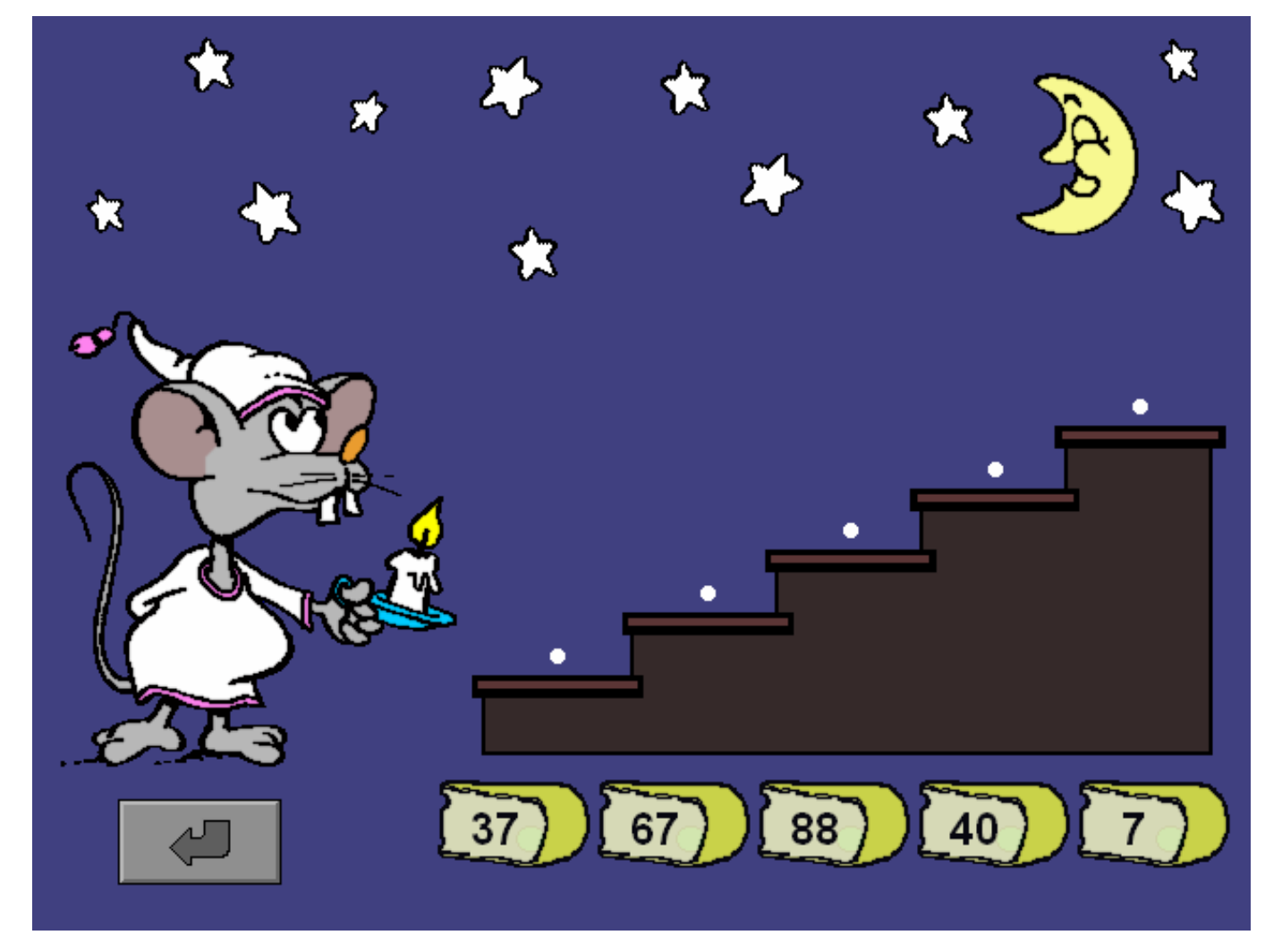

# Scenario 2B

# Het juiste getal kiezen

Klik op het kaasje dat overeenstemt met de plaats van het vraagteken op de trap.

De onderste trap stemt overeen met het laagste getal, de bovenste trap stemt overeen met het grootste getal.

De oefening wordt pas beëindigd na het vinden van de oplossing.

## **Evaluatie**

¸ **correct antwoord** De muis is tevreden. De klikmuis verschijnt.

### ¸ **foutief antwoord**

De muis is ontevreden. Het antwoord moet worden verbeterd.

### *OPGELET*

*Het vraagteken kan telkens op een andere trede van de trap verschijnen.* 

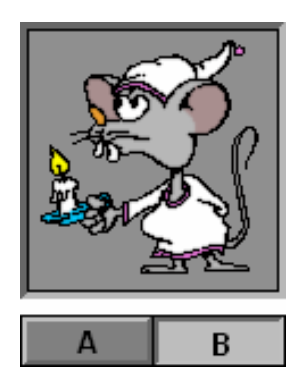

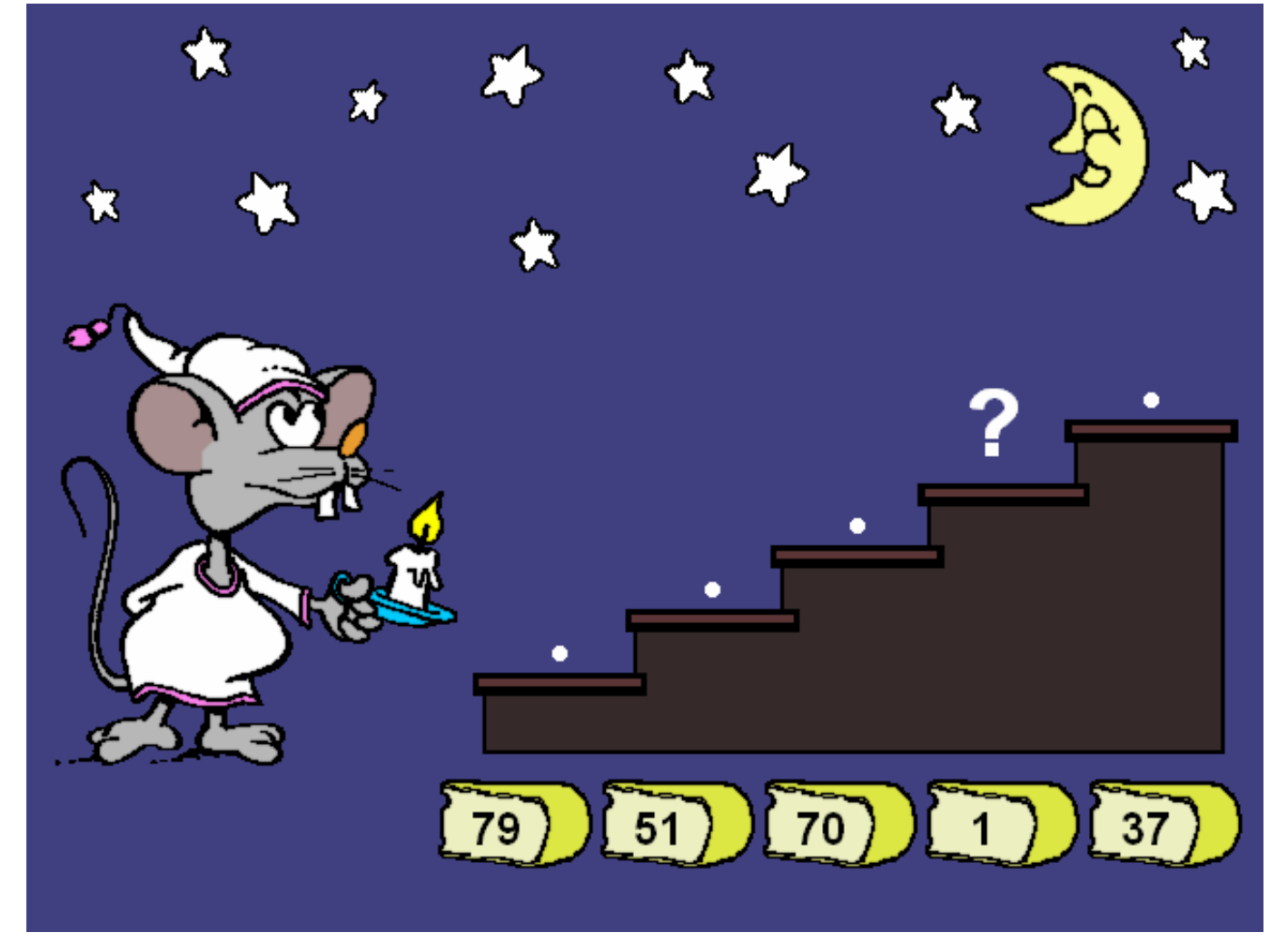

# Scenario 3

# Het insteldialoogvenster van scenario 3

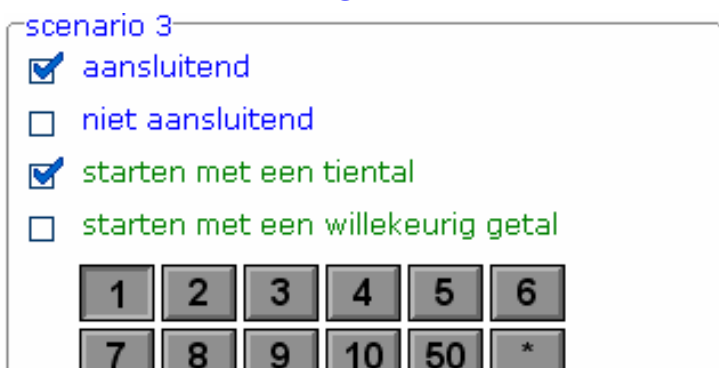

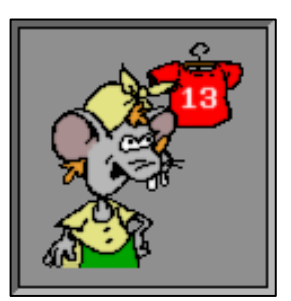

#### **De aanvinkvakjes**

De **opties in blauwe tekst** bepalen of de **referentiegetallen** naast mekaar of niet naast mekaar liggen. De beide opties kunnen worden aangevinkt, minstens één optie moet geselecteerd blijven.

De **opties in groene tekst** bepalen of de getallenlijn start met een **tiental** of met een **willekeurig getal**. Slechts één van de twee opties kan worden aangevinkt.

#### **De spronggrootte**

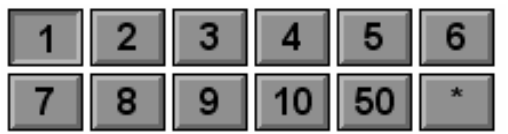

De spronggrootte is de rekenkundige afstand tussen de getallen op de getallenlijn en is afhankelijk van de bovengrens. Hoe hoger de bovengrens, hoe meer getallen er beschikbaar komen (de getallen zijn dan zwart gekleurd). Vanaf 500 zijn alle knoppen beschikbaar.

Als de knop met de ster is ingedrukt, kunnen alle mogelijke combinaties van spronggroottes door het programma worden gekozen, de andere knoppen kunnen niet worden geselecteerd.

Klik op de gewenste beschikbare knoppen om de mogelijke spronggrootte van de oefening te bepalen. Minstens één knop dient te worden ingedrukt.

# Scenario 3A

# Getallen plaatsen op een getallenlijn

Drie truitjes moeten worden opgehangen op de getallenlijn.

Twee referentiegetallen zijn gegeven.

Hang de drie truitjes op de correcte plaats en bevestig met een druk op de bevestigingstoets.

De oefening wordt pas beëindigd na het vinden van de oplossing.

## **Hulp**

Alle kaartjes van de getallenlijn, behalve de zoekkaartjes, worden tijdelijk op de waslijn getoond.

### **Evaluatie**

#### ¸ **correct antwoord**

De muis is tevreden. De klikmuis verschijnt.

#### ¸ **foutief antwoord**

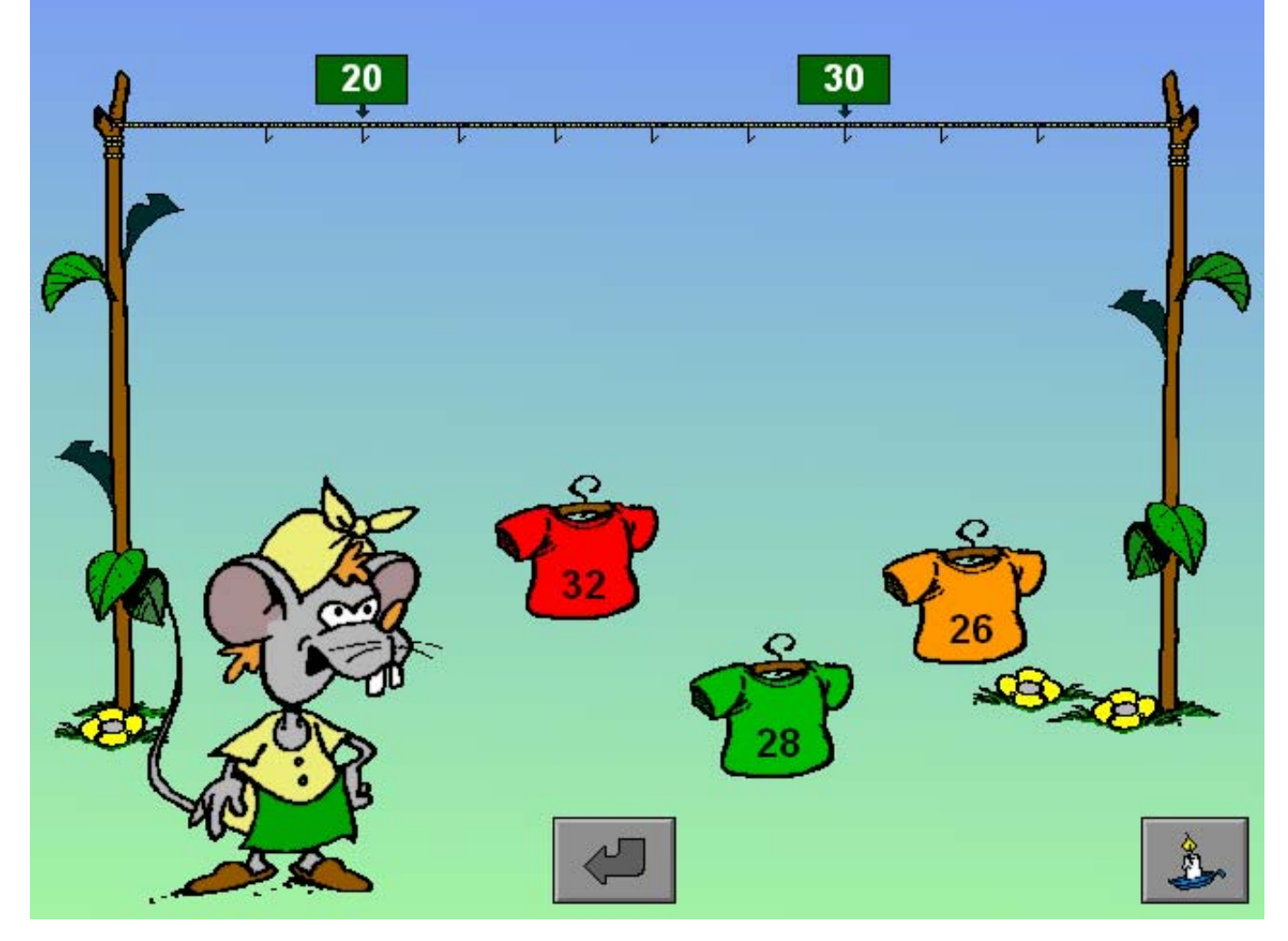

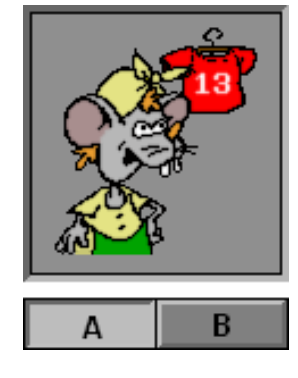

# Scenario 3B

# Een positie op een getallenlijn benoemen

Twee referentiegetallen zijn gegeven.

Voer het getal, dat overeenstemt met de positie van het truitje op de wasdraad, in op de calculator.

Bevestig het antwoord met een druk op de bevestigingstoets.

### **Hulp**

Alle kaartjes van de getallenlijn, behalve het zoekkaartje, worden tijdelijk getoond.

### **Evaluatie**

¸ **correct antwoord**

De muis is tevreden. De klikmuis verschijnt.

#### ¸ **foutief antwoord**

Alle kaartjes van de getallenlijn worden getoond. De klikmuis verschijnt.

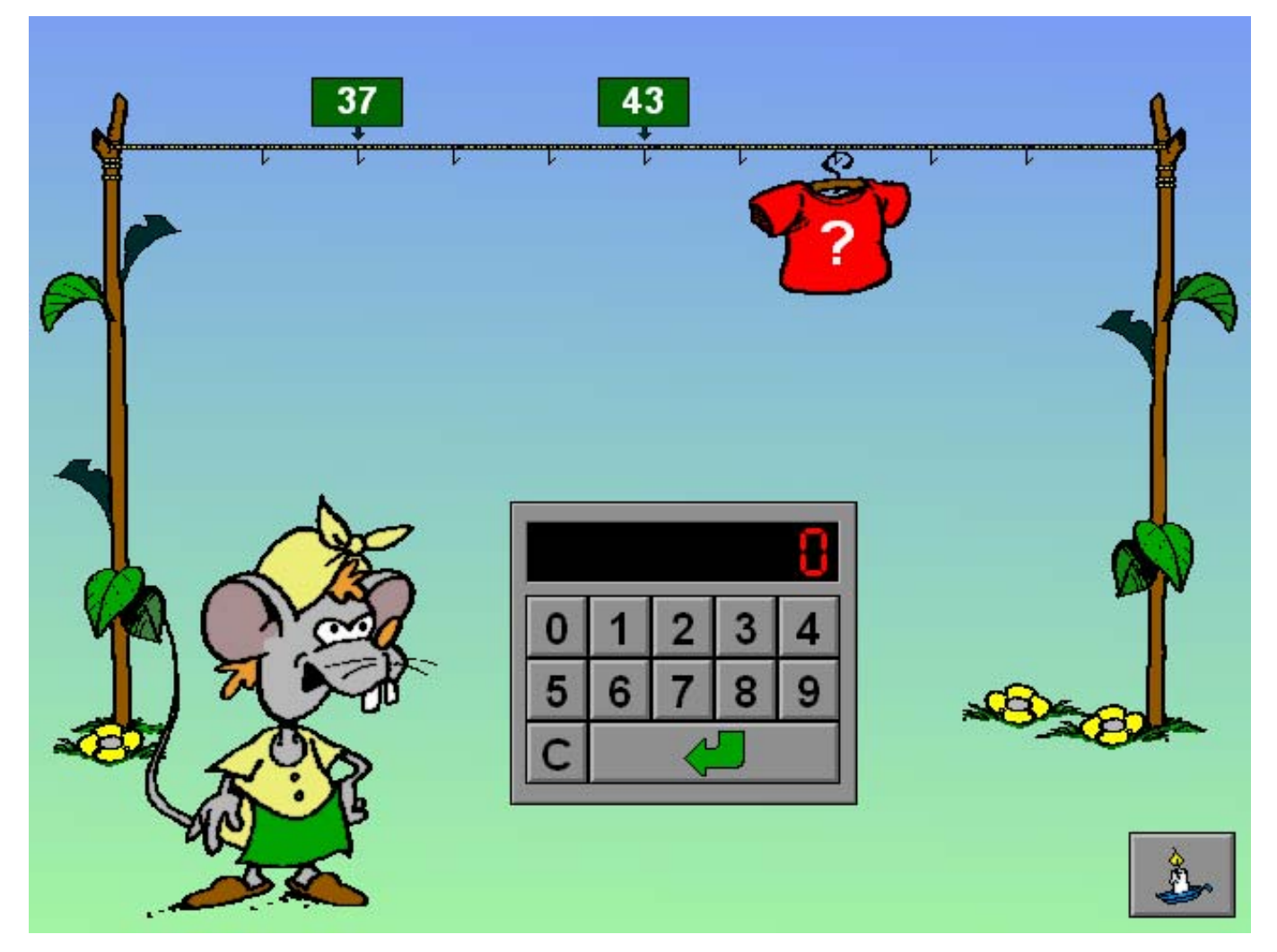

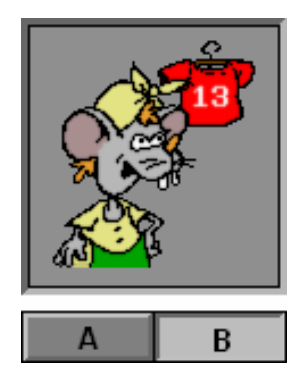

# Scenario 4

# Het insteldialoogvenster van scenario 4

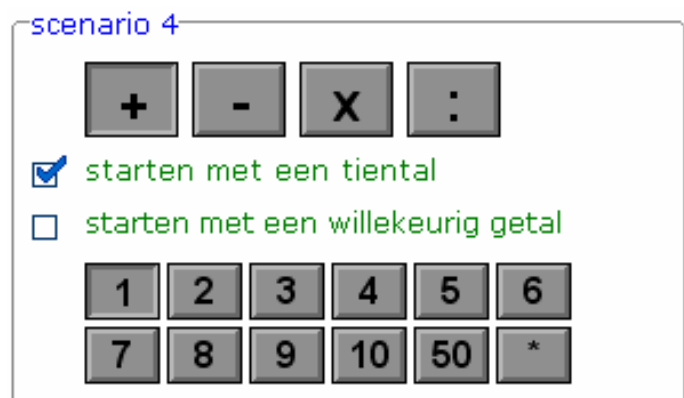

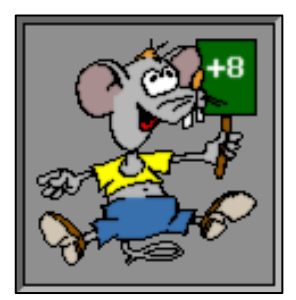

#### **De bewerking selecteren**

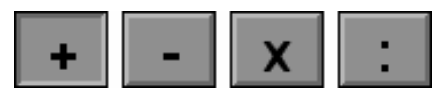

Klik op de **+**, **-**, **x** en/of **:** toets om de bewerking te bepalen. Minstens één bewerking dient te worden geselecteerd. Vanaf 500 zijn in de getallenrij de bewerkingen **x** en **:** ook beschikbaar.

#### **De aanvinkvakjes**

De opties bepalen of de getallenlijn start met een **tiental** of met een **willekeurig getal**. Slechts één van de twee opties kan worden aangevinkt.

#### **De operator bepalen**

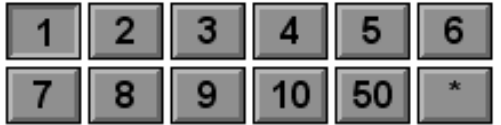

De operator is afhankelijk van de bovengrens. Hoe hoger de bovengrens, hoe meer getallen er beschikbaar komen (de getallen zijn dan zwart gekleurd). Vanaf 500 zijn alle knoppen beschikbaar.

Als de knop met de ster is ingedrukt, kunnen alle mogelijke combinaties door het programma worden gekozen, de andere knoppen kunnen niet worden geselecteerd.

Klik op de gewenste beschikbare knoppen om de mogelijke operator in de oefening te bepalen. Minstens één knop dient te worden ingedrukt.

# Scenario 4A

# Een getallenrij vervolledigen

Een getallenrij met kazen wordt gegeven. Eén kaas werd niet ingevuld.

Zoek de ontbrekende kaas.

Voer het correcte getal, dat op de plaats van het vraagteken moet staan, in op de calculator.

Bevestig het antwoord met een druk op de bevestigingstoets.

De oefening wordt pas beëindigd na het vinden van de oplossing.

## **Hulp**

De operatie en de operator worden tijdelijk op een voorbijschuivende kaas getoond.

### **Evaluatie**

#### ¸ **correct antwoord**

De muis is tevreden. De klikmuis verschijnt.

#### ¸ **foutief antwoord**

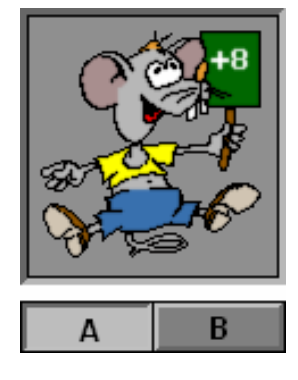

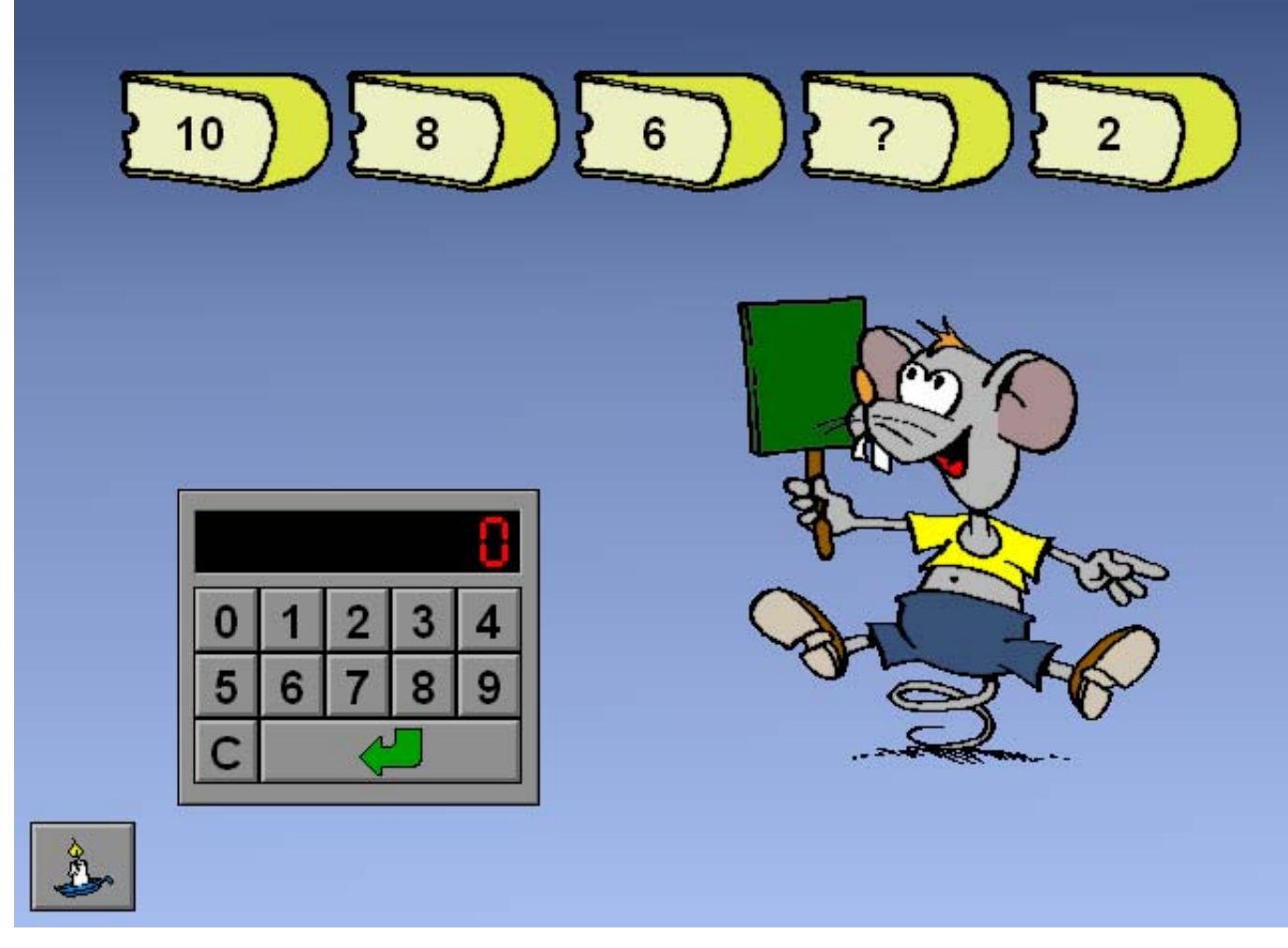

# Scenario 4B

# De fout in een getallenrij vinden

De kazen bovenaan vormen een getallenrij.

Eén van de kazen bevat een getal dat niet in de rij thuishoort.

Klik op de foutieve kaas.

## **Hulp**

De operatie en de operator worden tijdelijk op een voorbijschuivende kaas getoond.

## **Evaluatie**

#### ¸ **correct antwoord**

De muis is tevreden. De kaas die niet thuishoort in de rij wordt vervangen door de correcte kaas. De klikmuis verschijnt.

#### ¸ **foutief antwoord**

De korst van de foutief gekozen kaas wordt rood gekleurd. De kaas die niet thuishoort in de rij wordt vervangen door de correcte kaas. De klikmuis verschijnt.

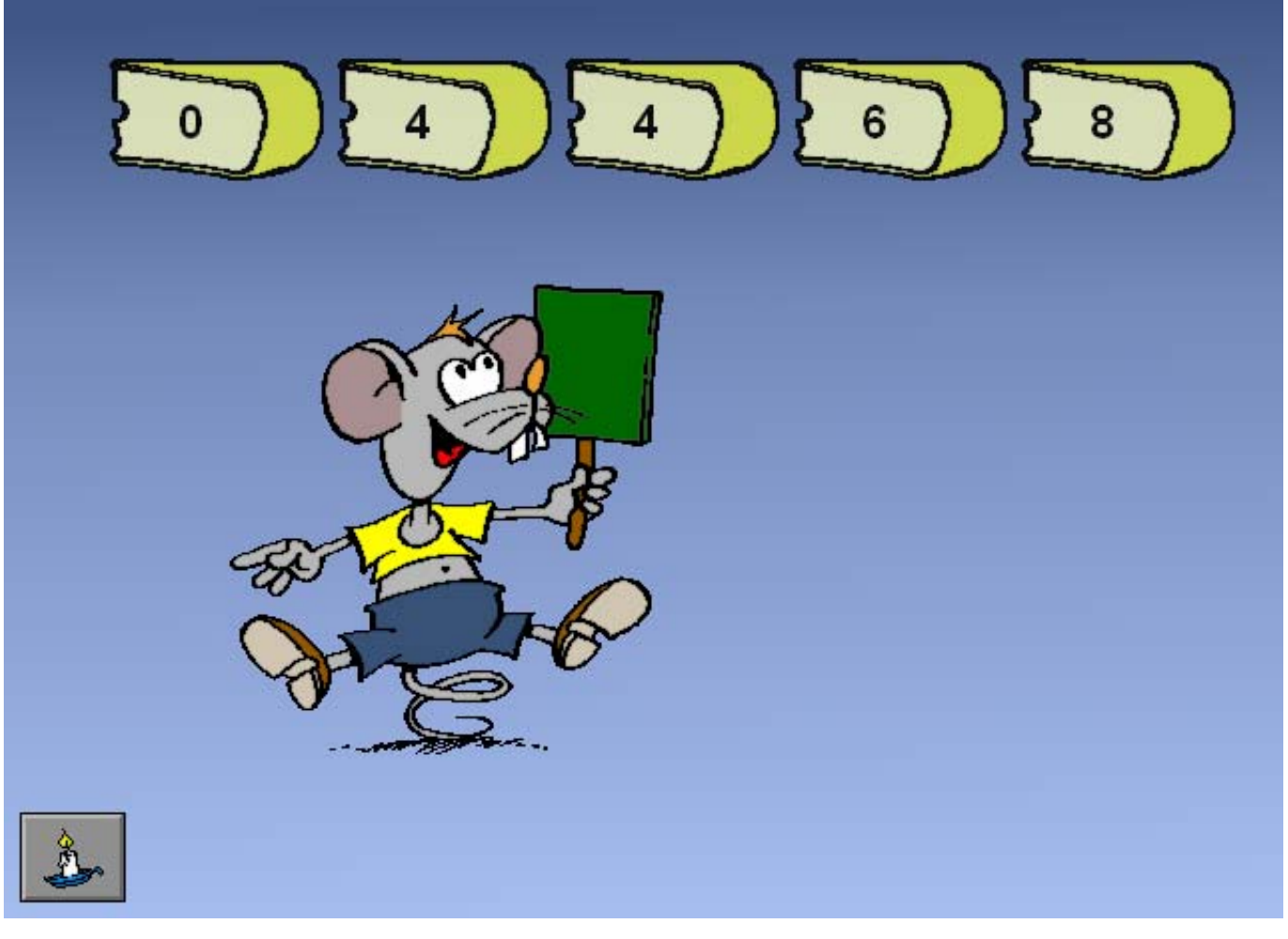

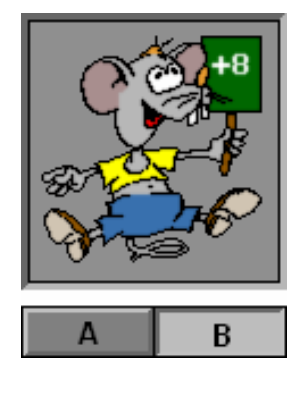

# Scenario 5

# Het insteldialoogvenster van scenario 5

```
∈scenario 5−
\blacksquare T = 0 (>100)
```
Deze optie kan worden aangevinkt zodra het maximum getal groter is dan 100.

## **Scenario 5A**

De rangorde T (tiental) in het opdrachtgetal =  $0$ .

## **Scenario 5B**

De rangorde T (tiental) van minstens één van de vier afleiders = 0. Dit kan ook het prijskaartje zijn.

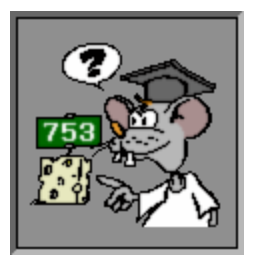

# Scenario 5A

# Geschreven taal omzetten in cijfers

Een getal wordt weergegeven met woorden. Voer het getal in op de calculator. Bevestig het antwoord met een druk op de bevestigingstoets.

## **Evaluatie**

- ¸ **correct antwoord** De muis is tevreden. De klikmuis verschijnt.
- ¸ **foutief antwoord** Het correcte antwoord wordt getoond op een display. De klikmuis verschijnt.

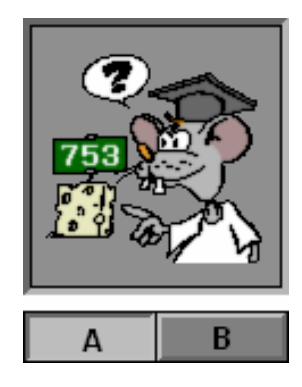

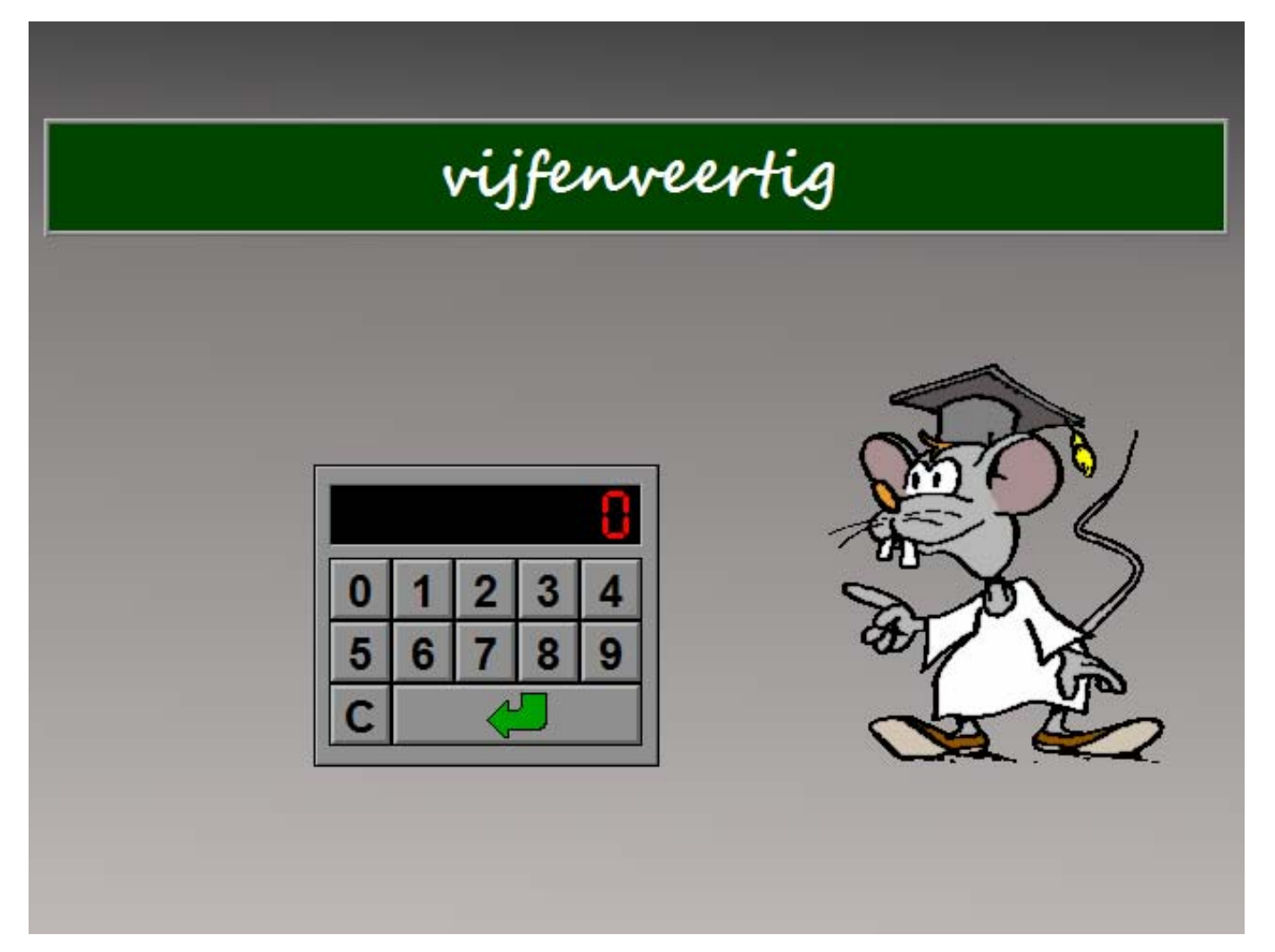

# Scenario 5B

Cijfers omzetten in geschreven taal

Onderaan het scherm heeft één kaas een prijskaartje met cijfers. Druk op de oranje knop bij de juiste tekst.

## **Evaluatie**

- ¸ **correct antwoord** De muis is tevreden. De correcte tekst wordt groen gekleurd. De klikmuis verschijnt.
- ¸ **foutief antwoord**

De correcte tekst wordt groen en het foutieve antwoord wordt rood gekleurd. De klikmuis verschijnt.

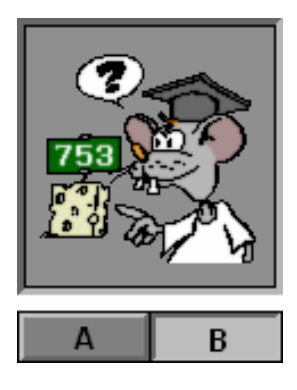

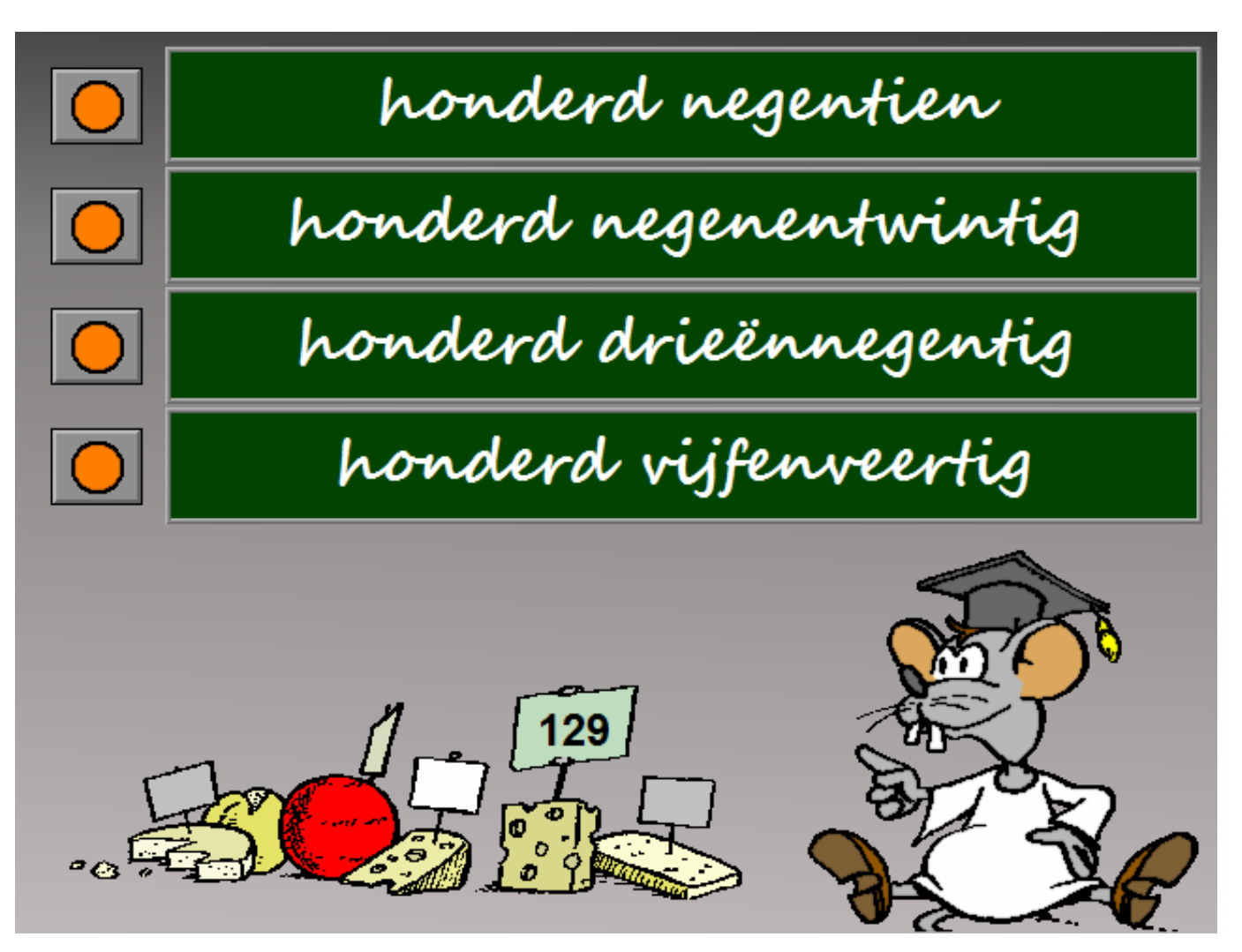

# Scenario 6A

# Bepalen welke getallen groter of kleiner zijn dan een grenswaarde

Kleur al de ballonnen die beantwoorden aan de voorwaarde (kleiner dan of groter dan) en bevestig met een druk op de bevestigingstoets.

Kleur de ballonnen door ze aan te klikken. Ontkleur de ballonnen door ze opnieuw aan te klikken.

De oefening wordt pas beëindigd na het vinden van de oplossing.

## **Hulp**

De hulp toont tijdelijk:

- het aantal dat nog moet worden gekleurd (kleine ballonnetjes)
- het aantal dat te veel werd gekleurd (kleine ballonnetjes met een kruis)  *OPMERKING*

 *Als er hulp wordt gevraagd als alle ballonnen correct werden gekleurd, knipoogt de muis.* 

## **Evaluatie**

#### ¸ **correct antwoord**

De muis is tevreden. De klikmuis verschijnt.

¸ **foutief antwoord**

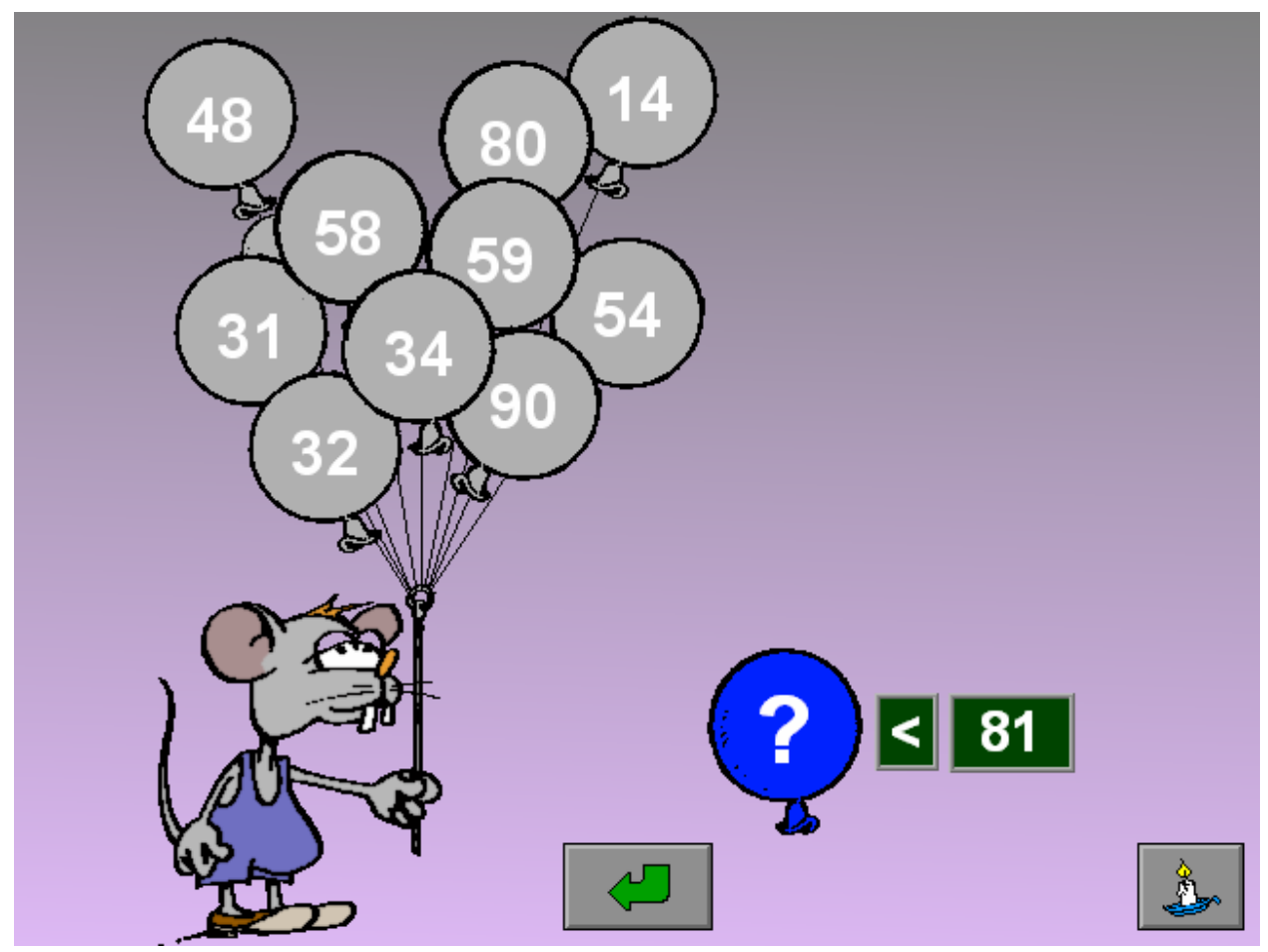

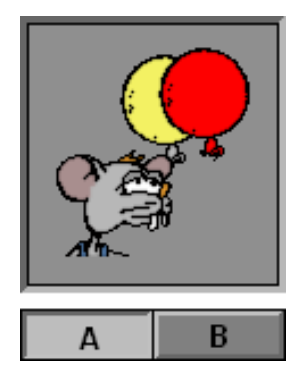

# Scenario 6B

# Bepalen welke getallen gelegen zijn tussen 2 grenswaarden

Kleur al de ballonnen die beantwoorden aan twee criteria (groter dan en kleiner dan) en bevestig met een druk op de bevestigingstoets.

Kleur de ballonnen door ze aan te klikken. Ontkleur de ballonnen door ze opnieuw aan te klikken.

De oefening wordt pas beëindigd na het vinden van de oplossing.

## **Hulp**

De hulp toont tijdelijk:

- het aantal dat nog moet worden gekleurd (kleine ballonnetjes)
- het aantal dat te veel werd gekleurd (kleine ballonnetjes met een kruis)  *OPMERKING*

 *Als er hulp wordt gevraagd als alle ballonnen correct werden gekleurd, knipoogt de muis.* 

## **Evaluatie**

¸ **correct antwoord**

De muis is tevreden. De klikmuis verschijnt.

¸ **foutief antwoord** De muis is ontevreden. Het antwoord moet worden verbeterd.

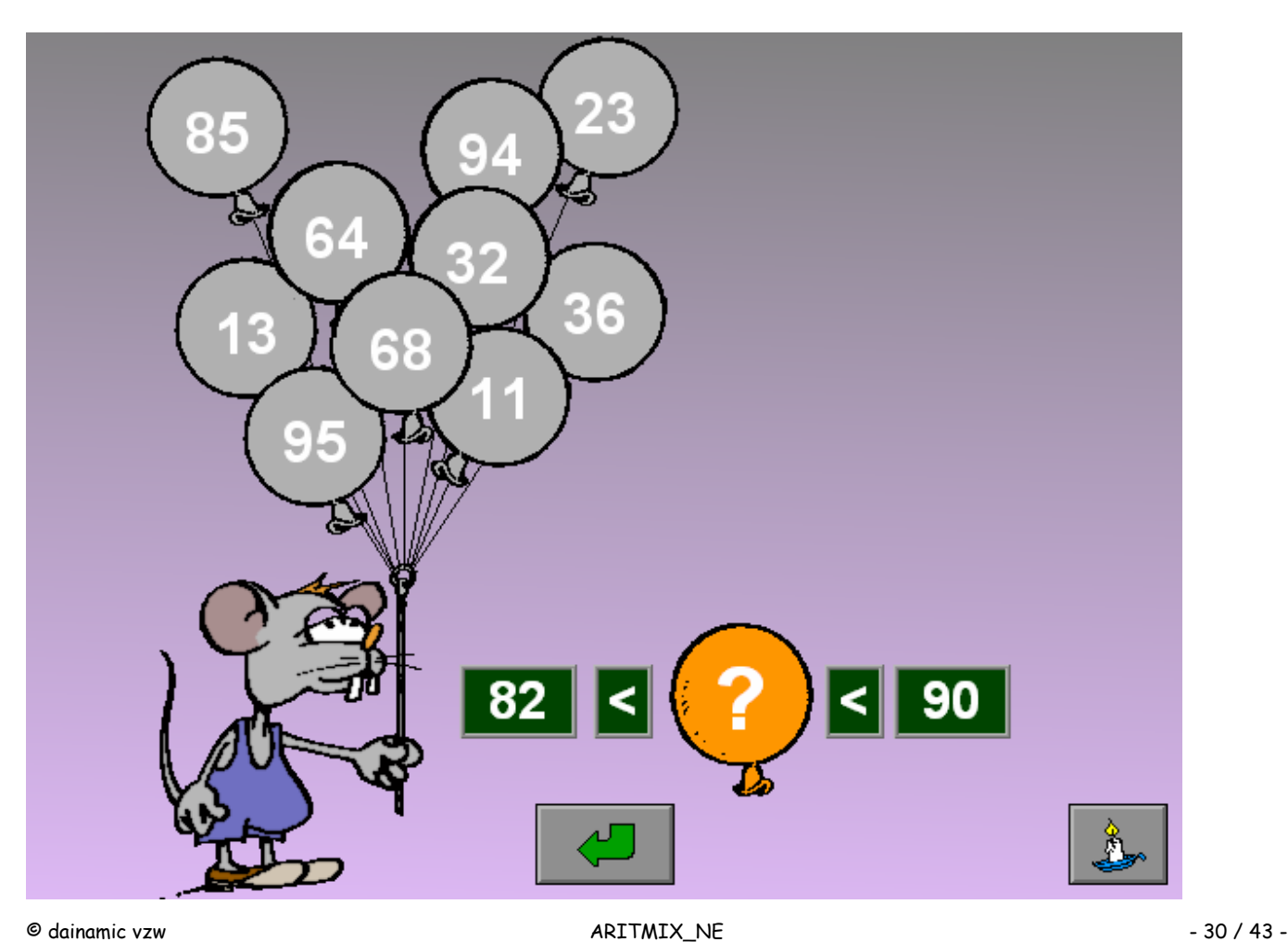

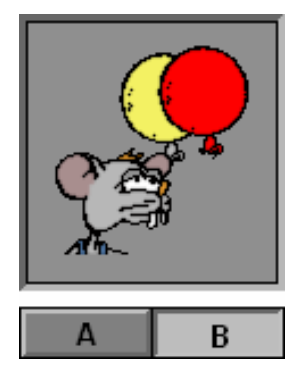

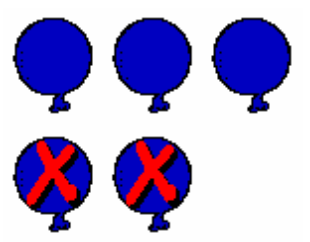

# Scenario 7A

# Getallen kleuren

Bij elke verfpot ligt een kaartje met een getal. Verf in de passende kleur de getallen op het doek.

Zorg ervoor dat de som van de getallen op het doek, geschilderd in één bepaalde kleur, overeenstemt met het kaartje bij de betreffende verfpot.

De kleur kan worden gekozen door op een verfpot te klikken. De borstel van de schilder krijgt onmiddellijk deze kleur. Een getal op het doek kan worden geverfd door op het getal te klikken. Het getal kan worden ontkleurd door het nogmaals aan te klikken. Een gekleurd getal kan steeds opnieuw worden geverfd in een andere kleur.

Bevestig met een druk op de bevestigingstoets. De oefening wordt pas beëindigd na het vinden van de oplossing.

### **Evaluatie**

#### ¸ **correct antwoord**

De muis is tevreden. De klikmuis verschijnt.

#### ¸ **foutief antwoord**

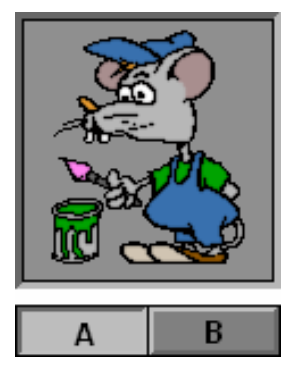

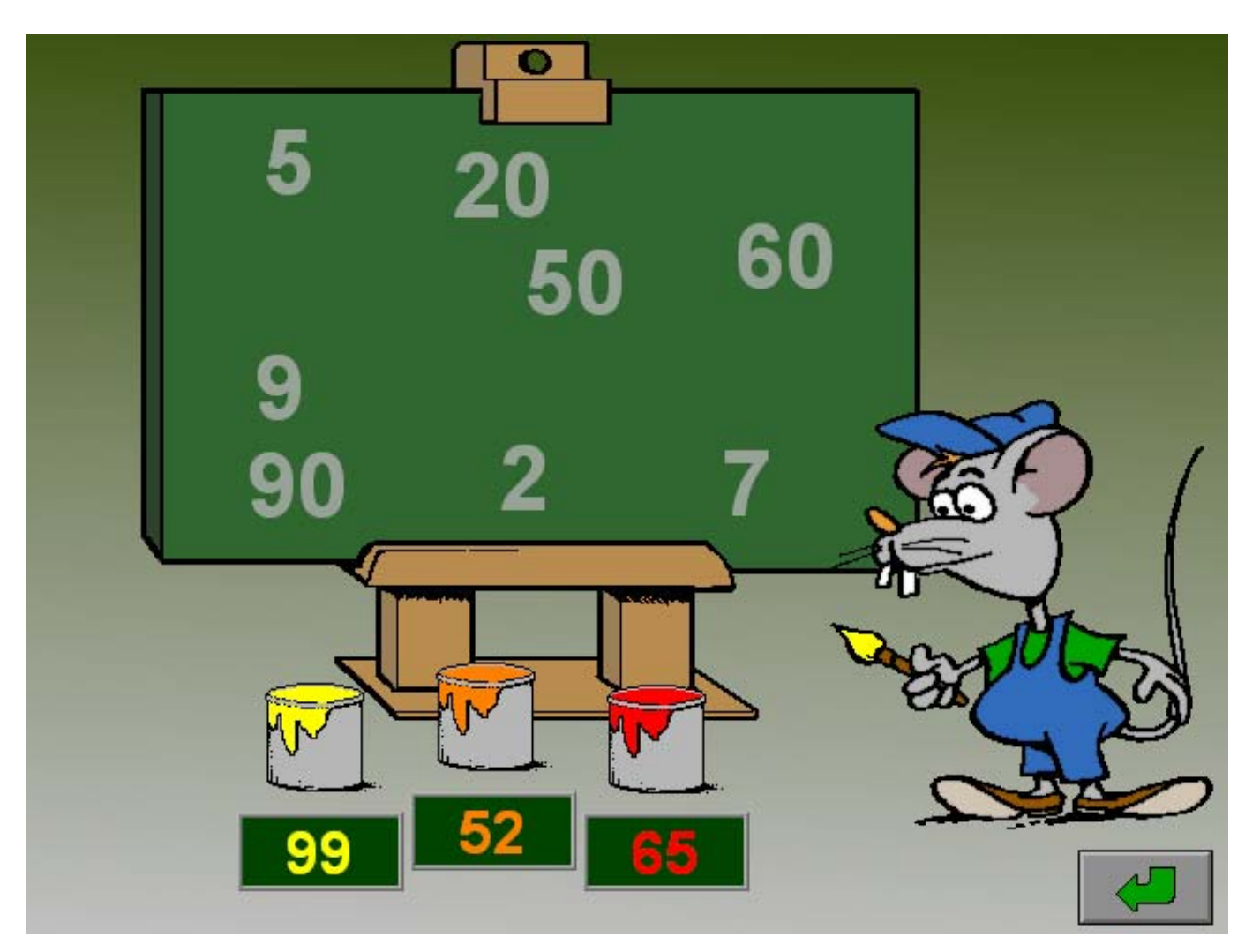

# Scenario 7B

# De correcte kaartjes plaatsen

Op het doek wordt elk getal geschilderd in één van de kleuren van de vier verfpotten.

Plaats het correcte kaartje bij elke verfpot.

Bevestig met een druk op de bevestigingstoets.

De oefening wordt pas beëindigd na het vinden van de oplossing.

### **Evaluatie**

¸ **correct antwoord** De muis is tevreden. De klikmuis verschijnt.

#### ¸ **foutief antwoord**

Een foutief geplaatst kaartje licht eventjes rood op. Het antwoord moet worden verbeterd.

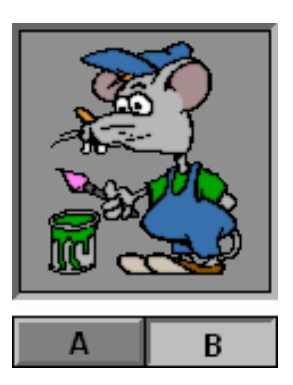

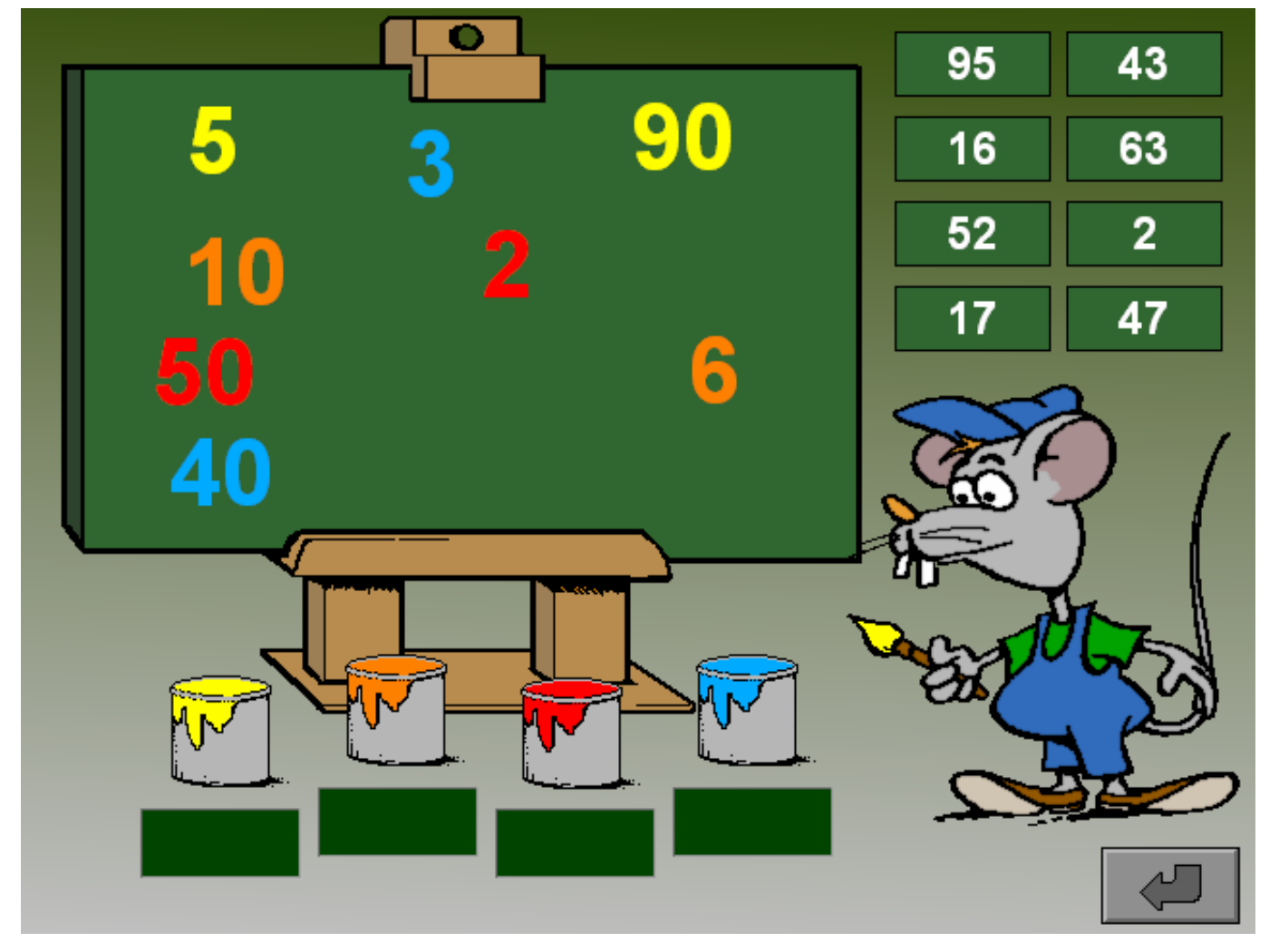

# Scenario 8

# Het insteldialoogvenster van scenario 8

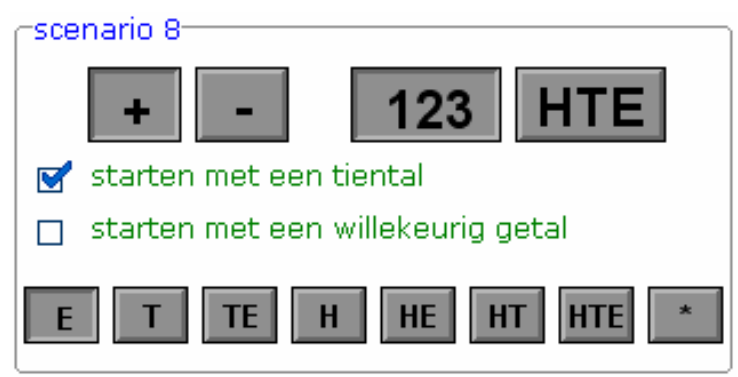

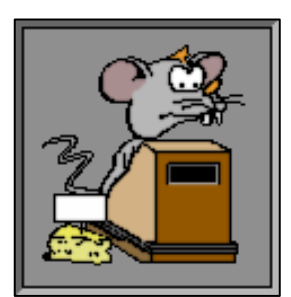

### **De bewerking selecteren**

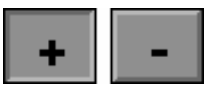

Klik op de **+** en/of **-** toets om de bewerking te bepalen. Minstens één bewerking dient te worden geselecteerd.

### **De vorm van het tweede getal bepalen**

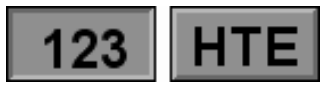

Het tweede getal wordt voorgesteld met cijfers ( **123** ) en/of met rangordes ( **HTE** ). Minstens één vorm dient te worden geselecteerd.

#### **De aanvinkvakjes**

De opties bepalen of de grote kaas op de transportband een **tiental** of een **willekeurig getal**  bevat. Slechts één van de twee opties kan worden aangevinkt.

#### **De rangordes gebruiken**

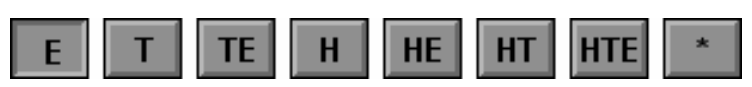

De beschikbare rangordes zijn afhankelijk van de bovengrens. Hoe hoger de bovengrens, hoe meer rangordes er beschikbaar komen (de getallen zijn dan zwart gekleurd). Vanaf 200 zijn alle knoppen beschikbaar.

Als de knop met de ster is ingedrukt, kunnen alle mogelijke combinaties door het programma worden gekozen, de andere knoppen kunnen niet worden geselecteerd.

Klik op de gewenste beschikbare knoppen om de mogelijke rangordes in de oefening te bepalen. Minstens één knop dient te worden ingedrukt.

# Scenario 8A

## Bewerkingen maken: het startgetal bestaat uit cijfers

Bereken de uitkomst van de bewerking op de transportband en voer dit getal in op de calculator.

Bevestig met een druk op de bevestigingstoets.

De oefening wordt pas beëindigd na het vinden van de oplossing.

### **Hulp**

De bewerking wordt voluit getoond.

### **Evaluatie**

#### ¸ **correct antwoord** De muis is tevreden. De klikmuis verschijnt.

#### ¸ **foutief antwoord** De muis is ontevreden. Het antwoord moet worden verbeterd.

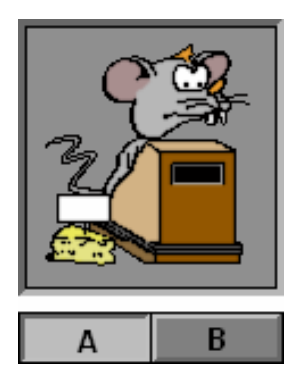

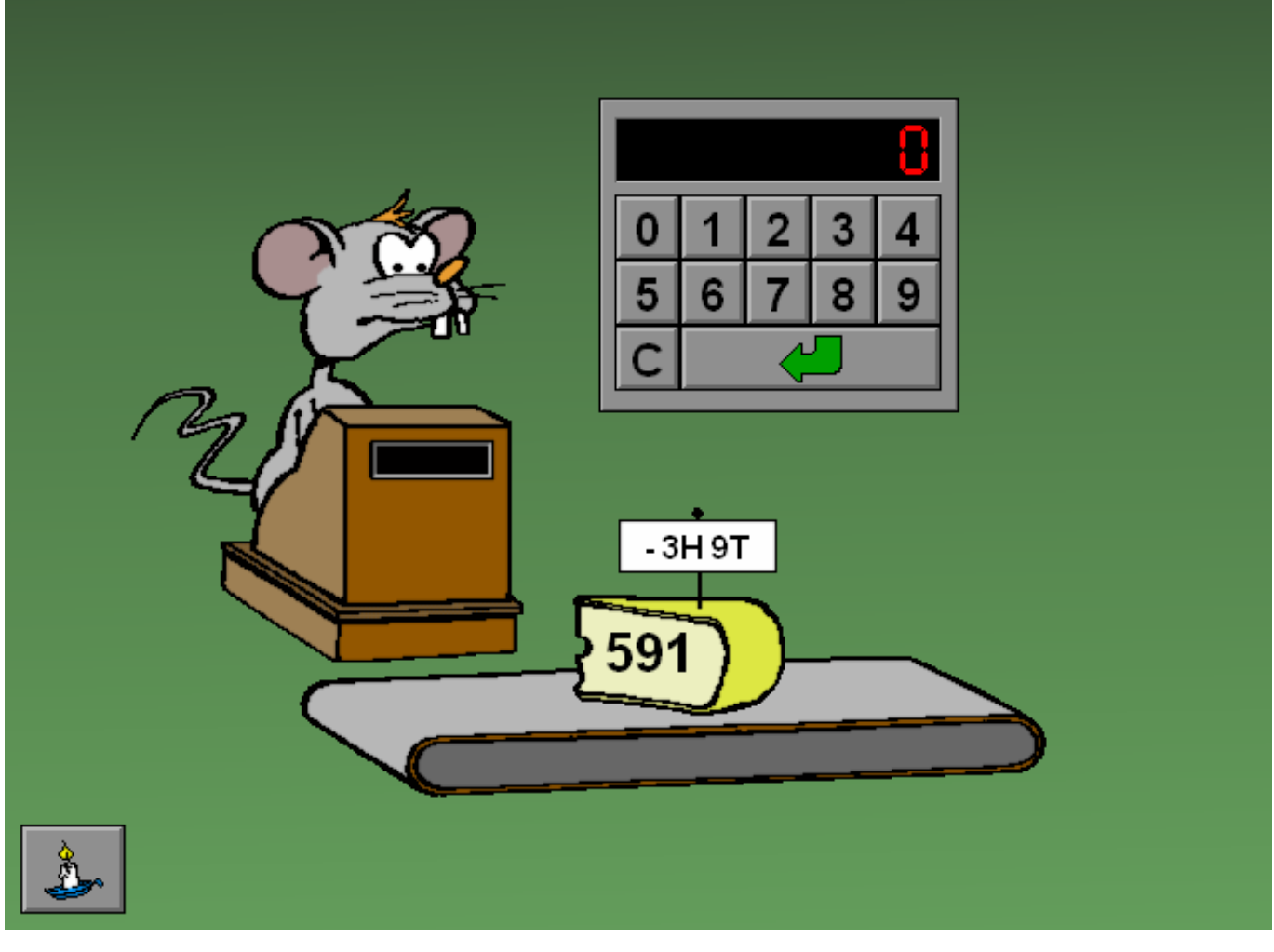

# Scenario 8B

## Bewerkingen maken: het startgetal bestaat uit rangordes

Bereken de uitkomst van de bewerking op de transportband en voer dit getal in op de calculator.

Bevestig met een druk op de bevestigingstoets.

De oefening wordt pas beëindigd na het vinden van de oplossing.

### **Hulp**

De bewerking wordt getoond.

### **Evaluatie**

#### ¸ **correct antwoord** De muis is tevreden. De klikmuis verschijnt.

#### ¸ **foutief antwoord** De muis is ontevreden. Het antwoord moet worden verbeterd.

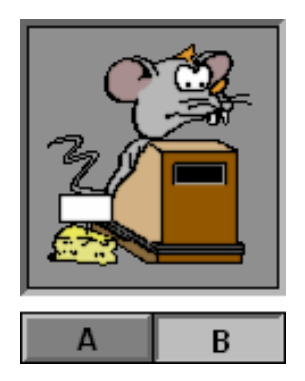

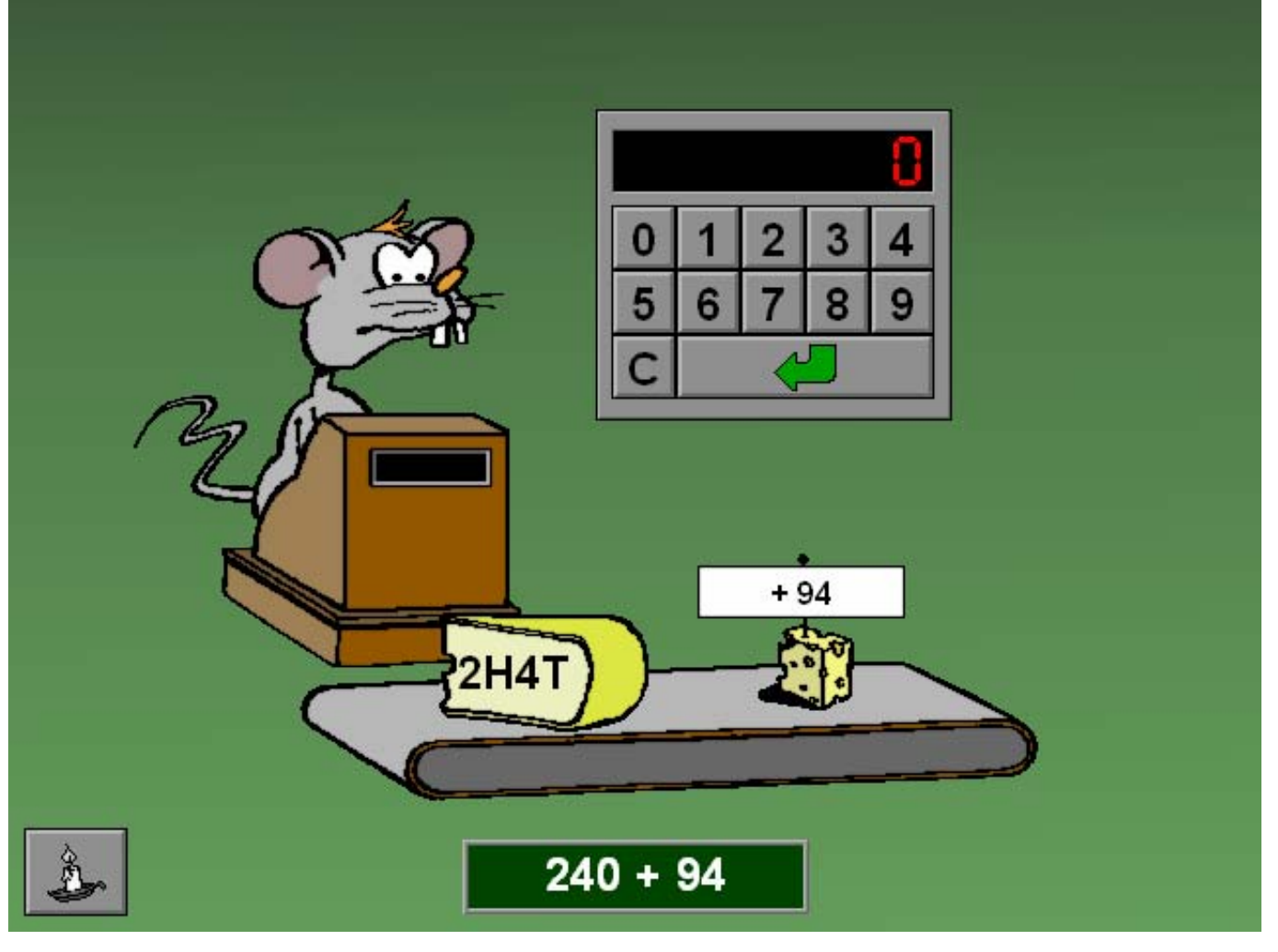

# Scenario 9A

# Bepalen welke combinaties voldoen aan de voorwaarde **<** of **>**

Plaats al de gewichten in de halters.

Zorg ervoor dat de som van de twee gewichten in elke halter voldoet aan de voorwaarde die op het truitje staat:

- **< kleiner dan**
- **> groter dan**

Bevestig met een druk op de bevestigingstoets.

De atleet met een correcte oplossing steekt zijn halter moeiteloos de lucht in, de atleet met een foutief antwoord krijgt zijn halter absoluut niet van de grond. De oefening wordt pas beëindigd na het vinden van de oplossing.

## **Evaluatie**

## ¸ **correct antwoord**

De muis is tevreden. De klikmuis verschijnt.

¸ **foutief antwoord**

De muis is ontevreden. Het antwoord moet worden verbeterd.

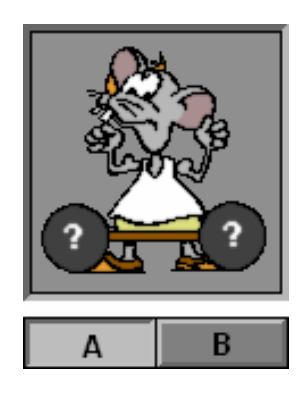

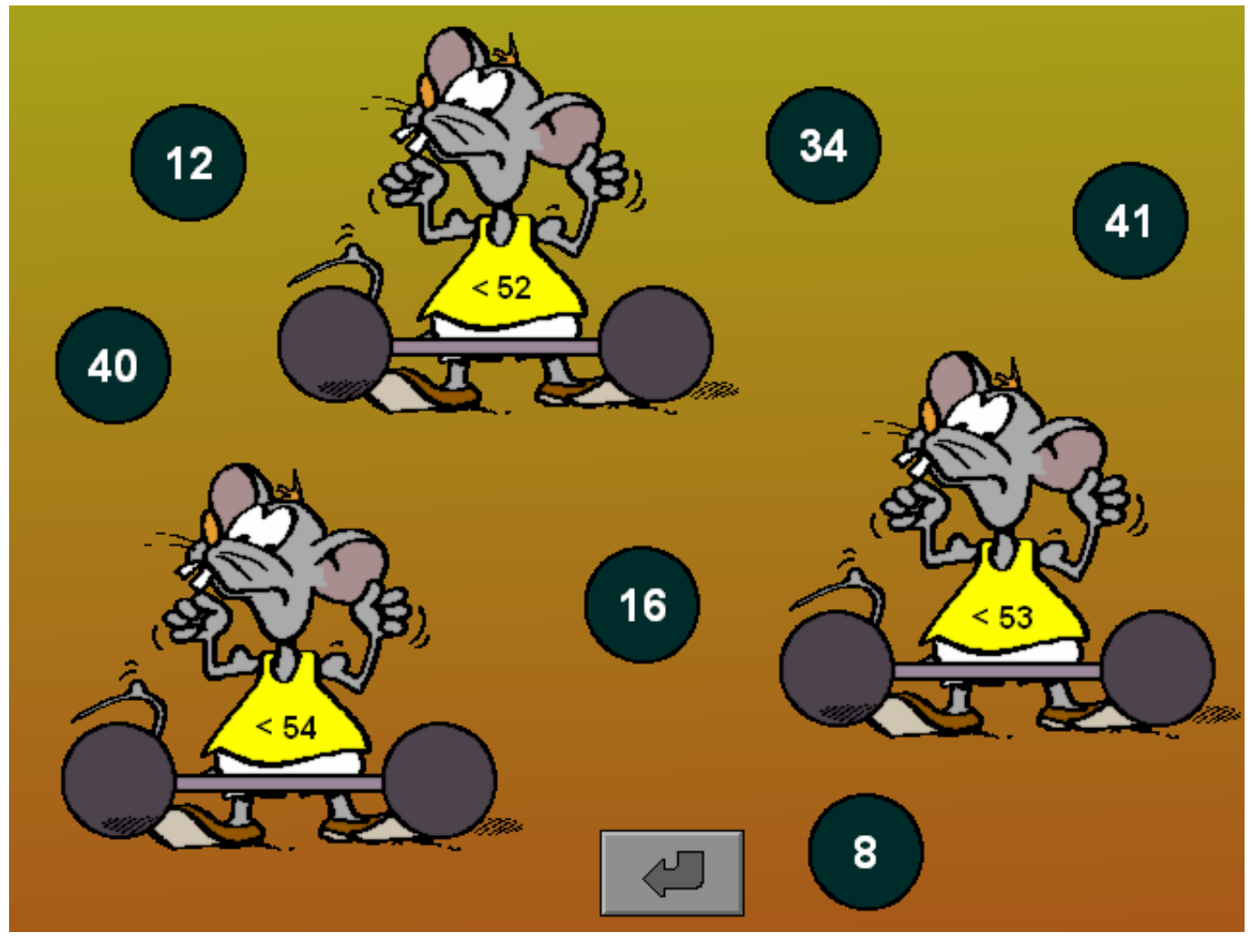

© dainamic vzw ARITMIX\_NE - 36 / 43 www.dainamic.be

# Scenario 9B

Bepalen welke voorwaarde (< of >) voldoet aan de som van twee getallen

Geef elke atleet zijn passend truitje.

Zorg ervoor dat de voorwaarde die op het truitje staat, overeenkomt met de som van de getallen op de twee bollen van de halter.

Bevestig met een druk op de bevestigingstoets.

De atleet met het correcte truitje steekt zijn gewicht moeiteloos de lucht in, de atleet met het foutieve truitje krijgt het gewicht absoluut niet van de grond.

De oefening wordt pas beëindigd na het vinden van de oplossing.

### **Evaluatie**

¸ **correct antwoord**

De muis is tevreden. De klikmuis verschijnt.

¸ **foutief antwoord**

De muis is ontevreden. Het antwoord moet worden verbeterd.

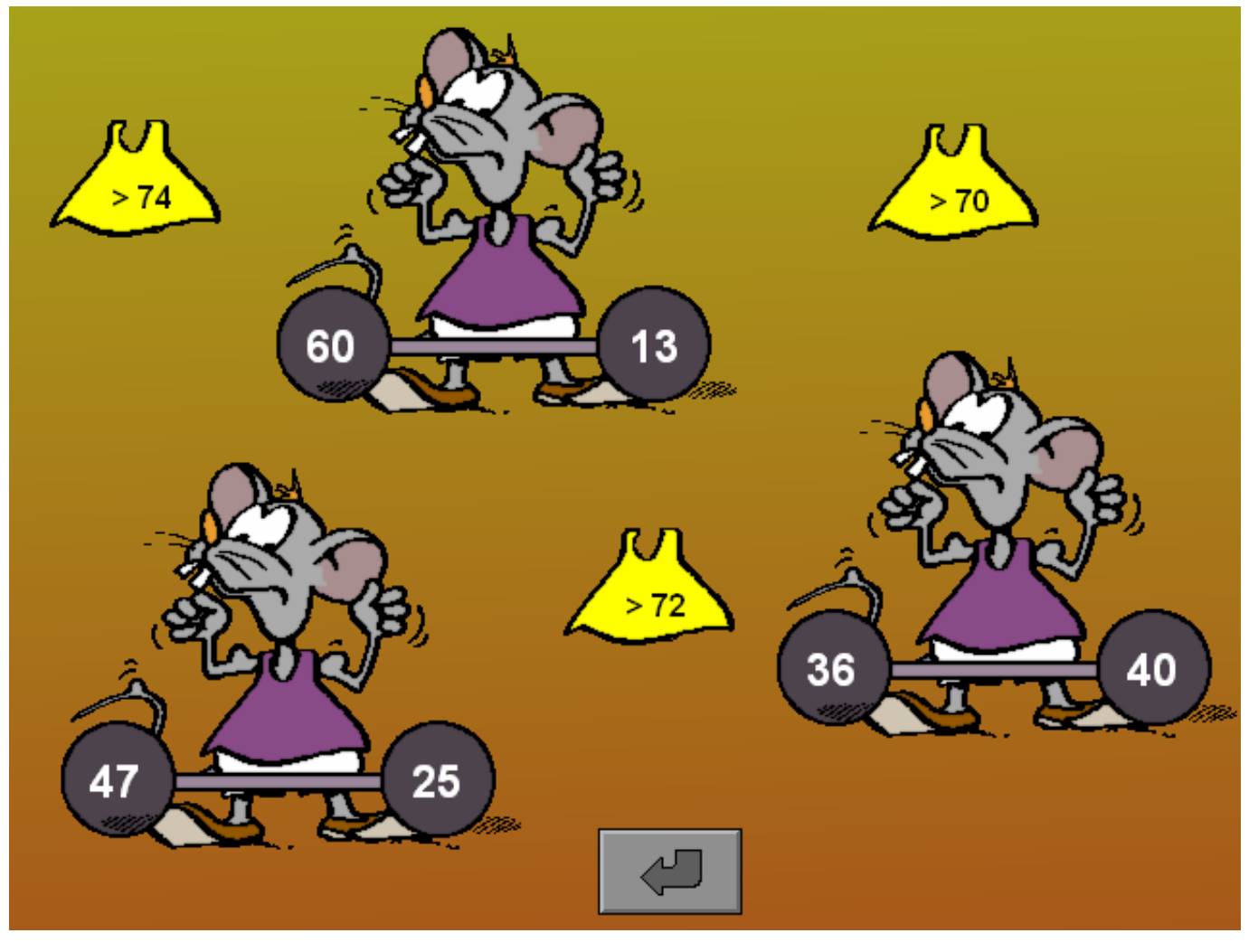

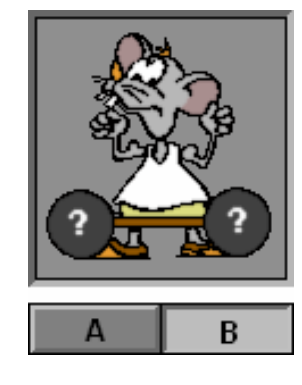

© dainamic vzw ARITMIX\_NE - 37 / 43 www.dainamic.be

# Scenario 10A

# Drie gelijke getallen splitsen

Er zijn zeven kaasjes beschikbaar. Plaats twee kaasjes op elk van de drie kaasplanken.

Zorg ervoor dat de som van de kaasjes gelijk is aan het prijskaartje dat aan de kaasstolp hangt.

In dit scenario zijn alle prijskaartjes gelijk.

Bevestig met een druk op de bevestigingstoets.

De oefening wordt pas beëindigd na het vinden van de oplossing.

## **Evaluatie**

#### ¸ **correct antwoord**

De muis is tevreden. De klikmuis verschijnt.

#### ¸ **foutief antwoord**

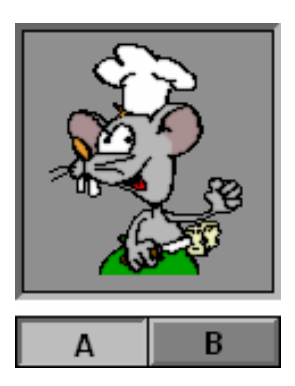

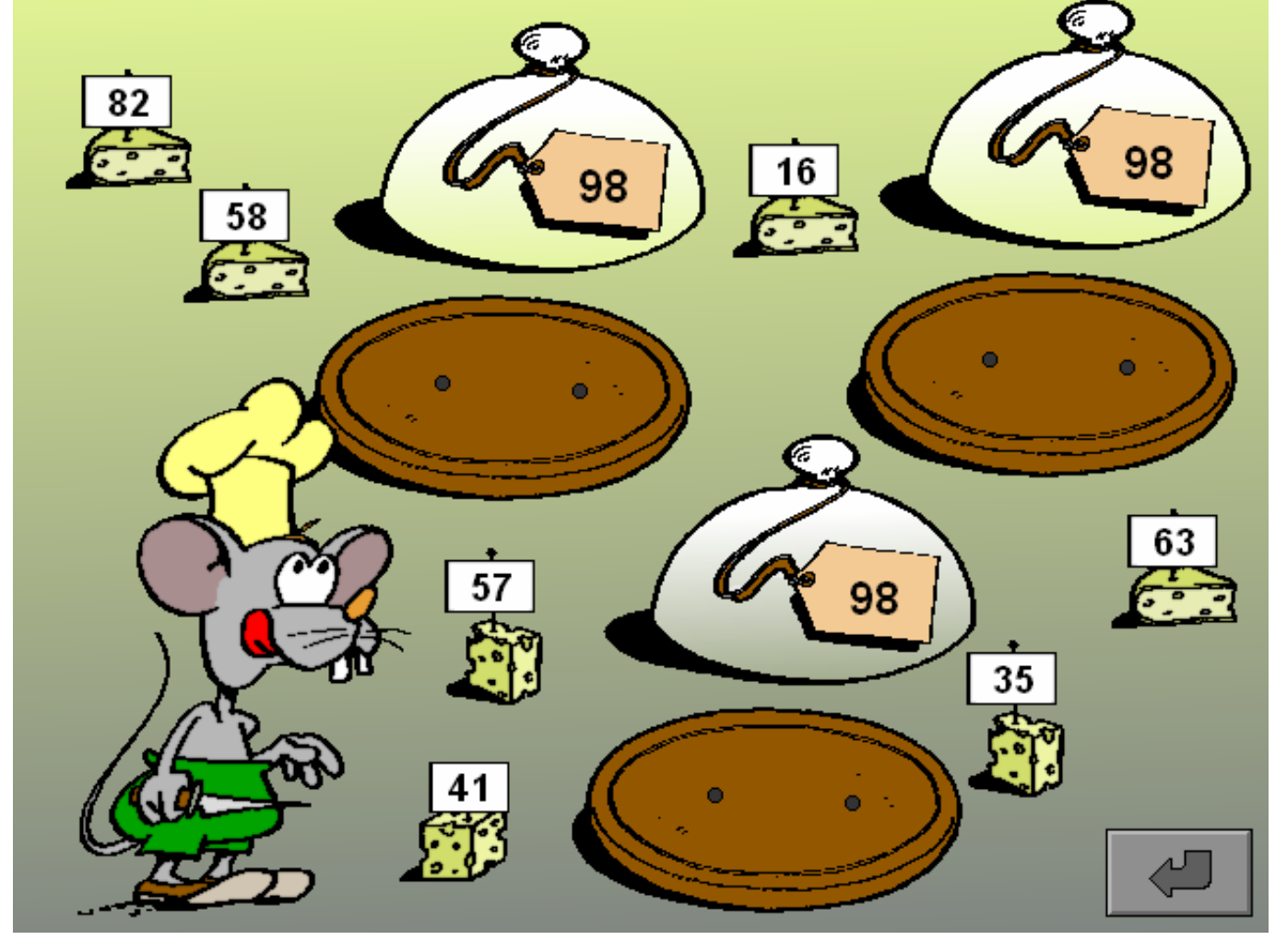

# Scenario 10B

# Drie verschillende getallen splitsen

Er zijn zeven kaasjes beschikbaar. Plaats twee kaasjes op elk van de drie kaasplanken.

Zorg ervoor dat de som van de kaasjes gelijk is aan het prijskaartje dat aan de kaasstolp hangt.

In dit scenario zijn de prijskaartjes verschillend.

Bevestig met een druk op de bevestigingstoets.

De oefening wordt pas beëindigd na het vinden van de oplossing.

## **Evaluatie**

#### ¸ **correct antwoord**

De muis is tevreden. De klikmuis verschijnt.

#### ¸ **foutief antwoord**

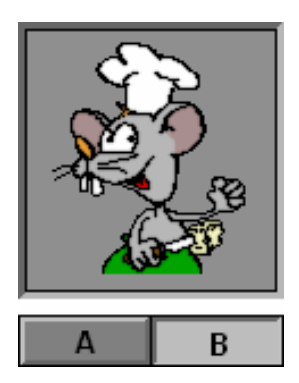

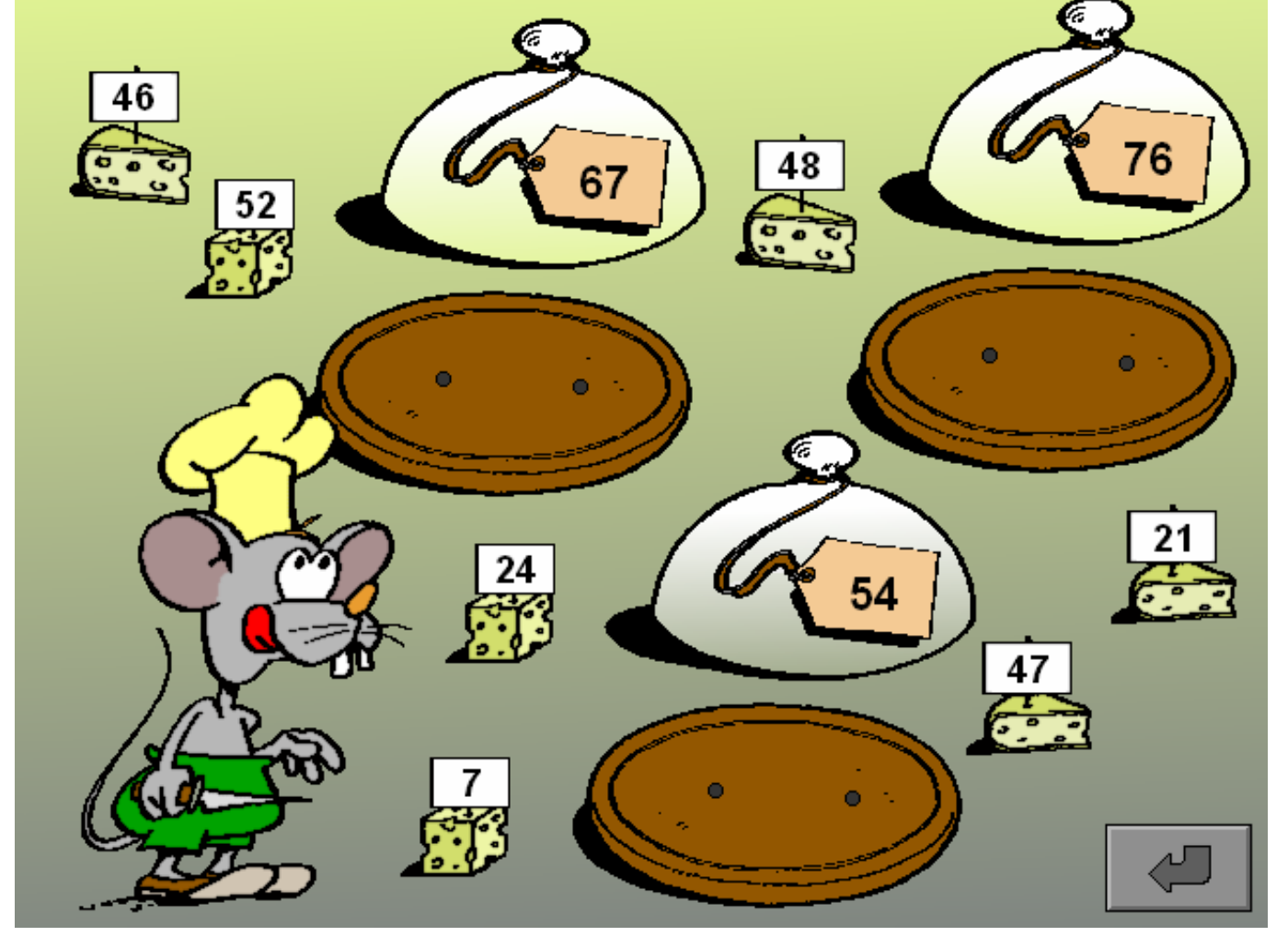

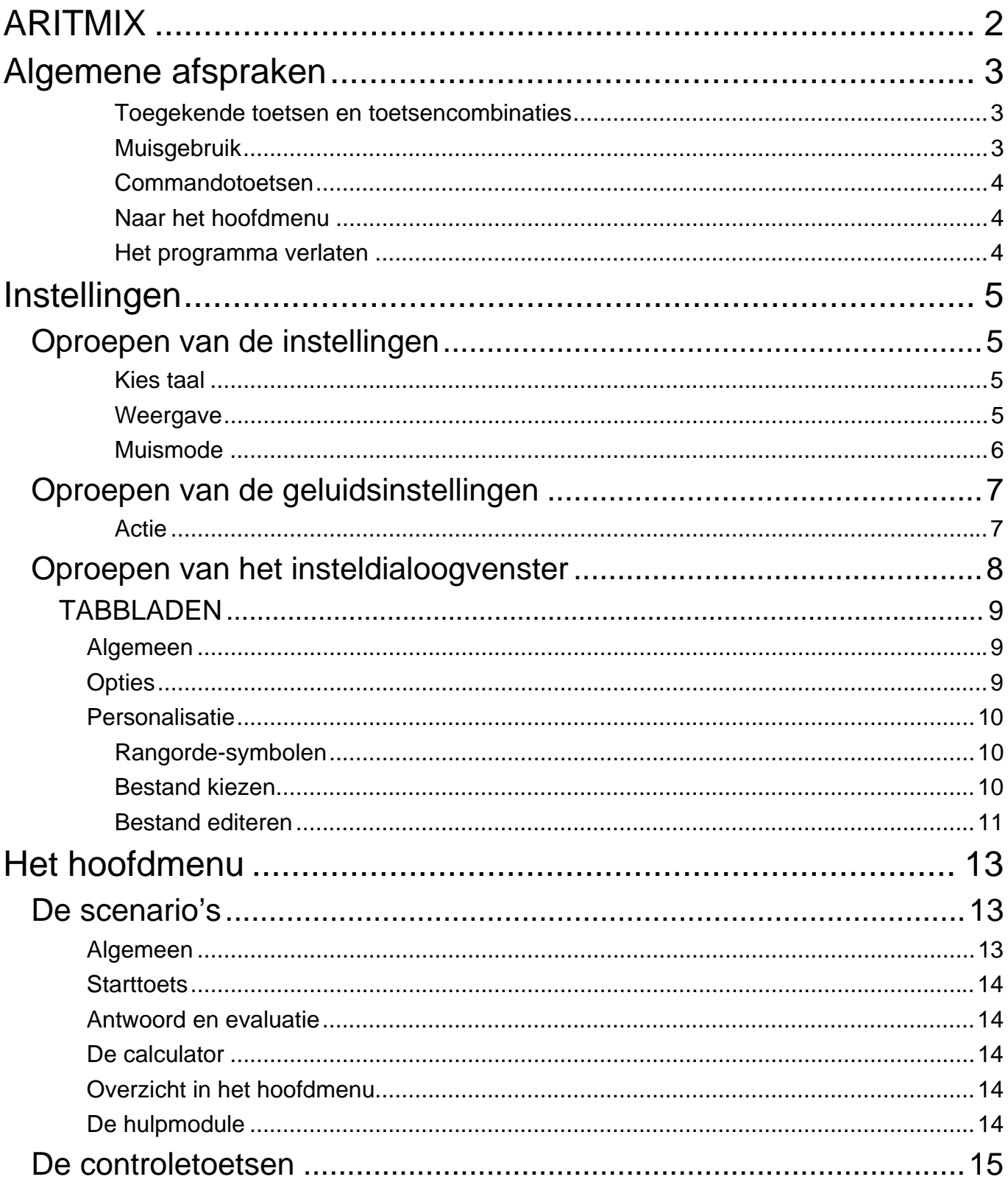

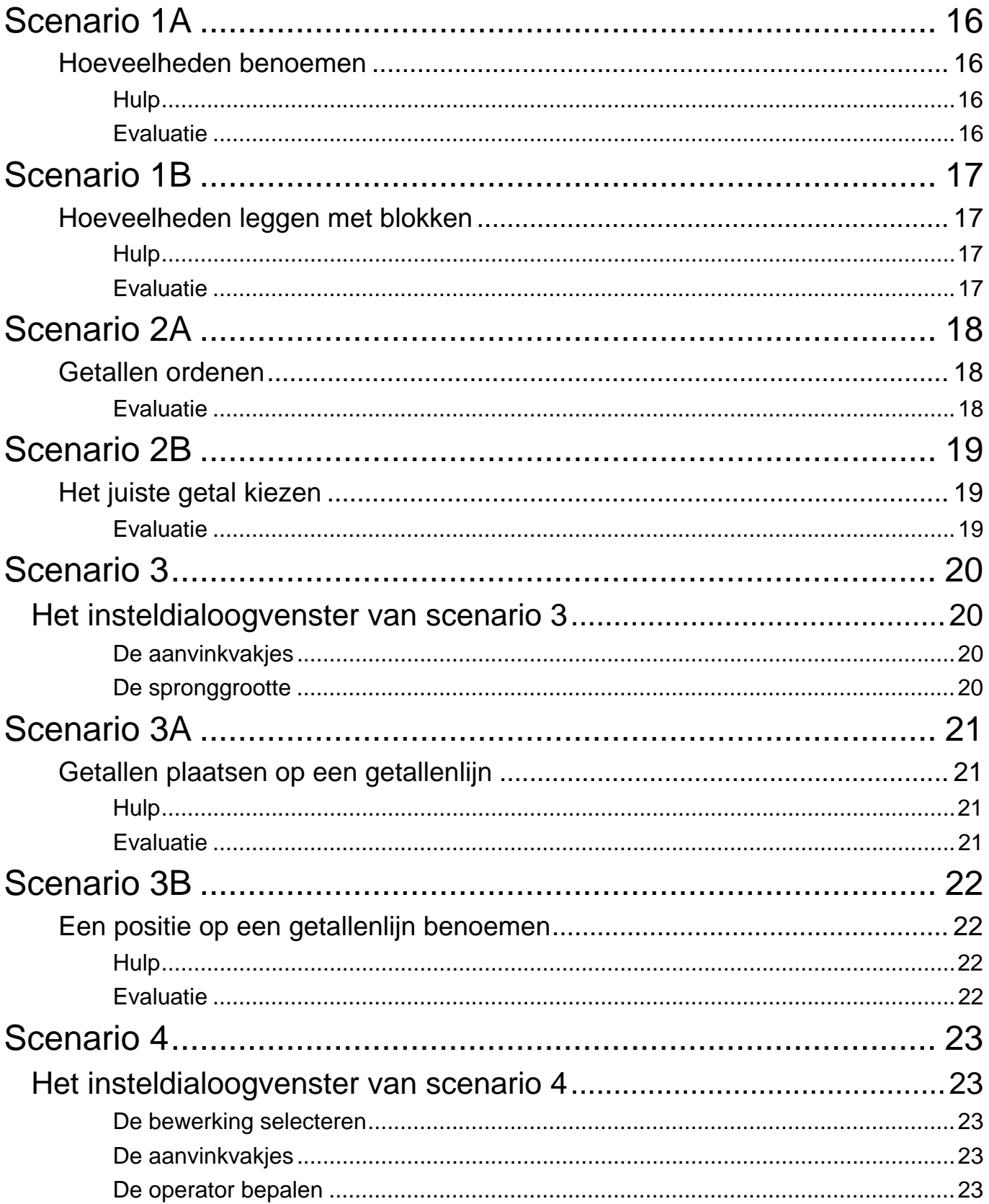

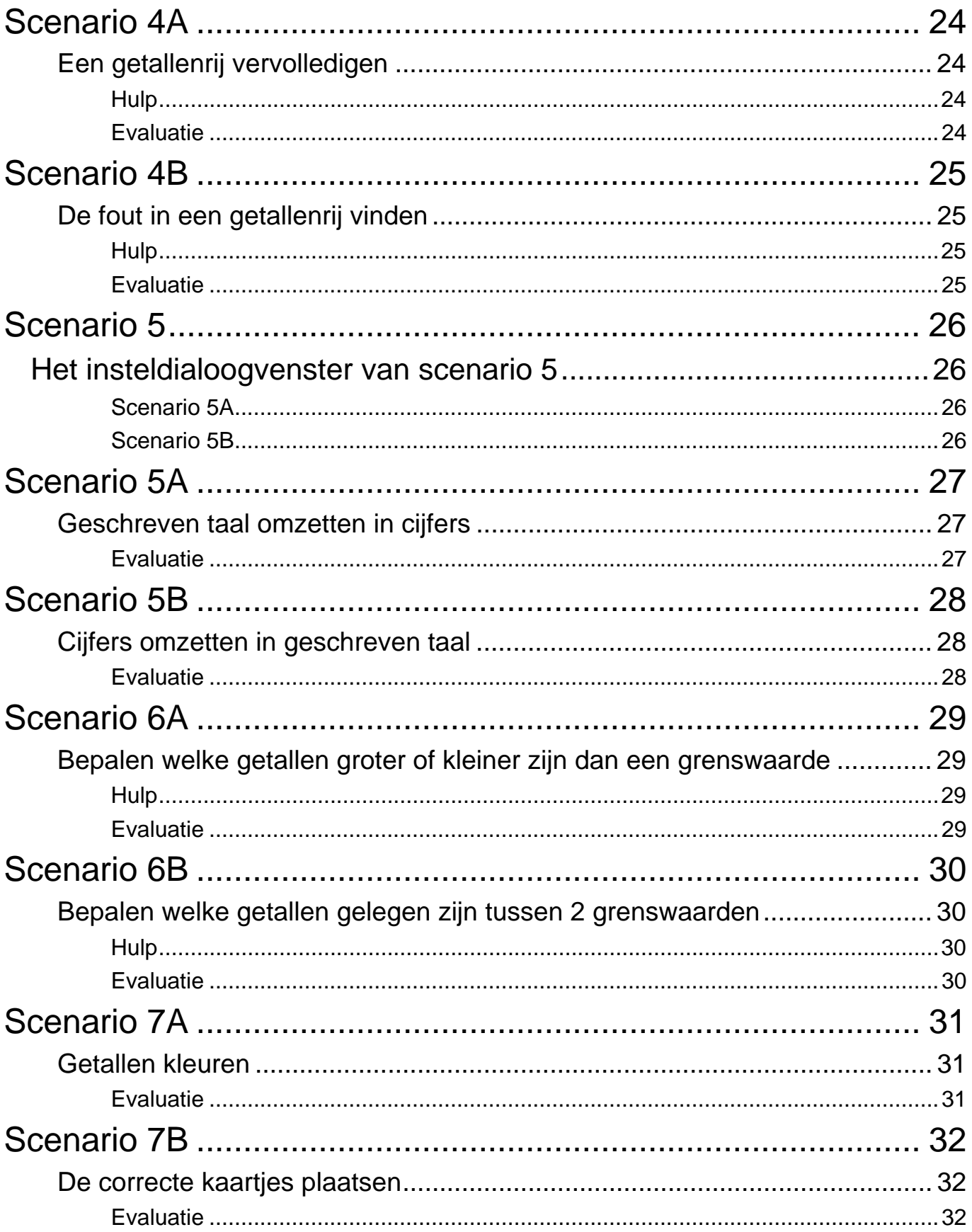

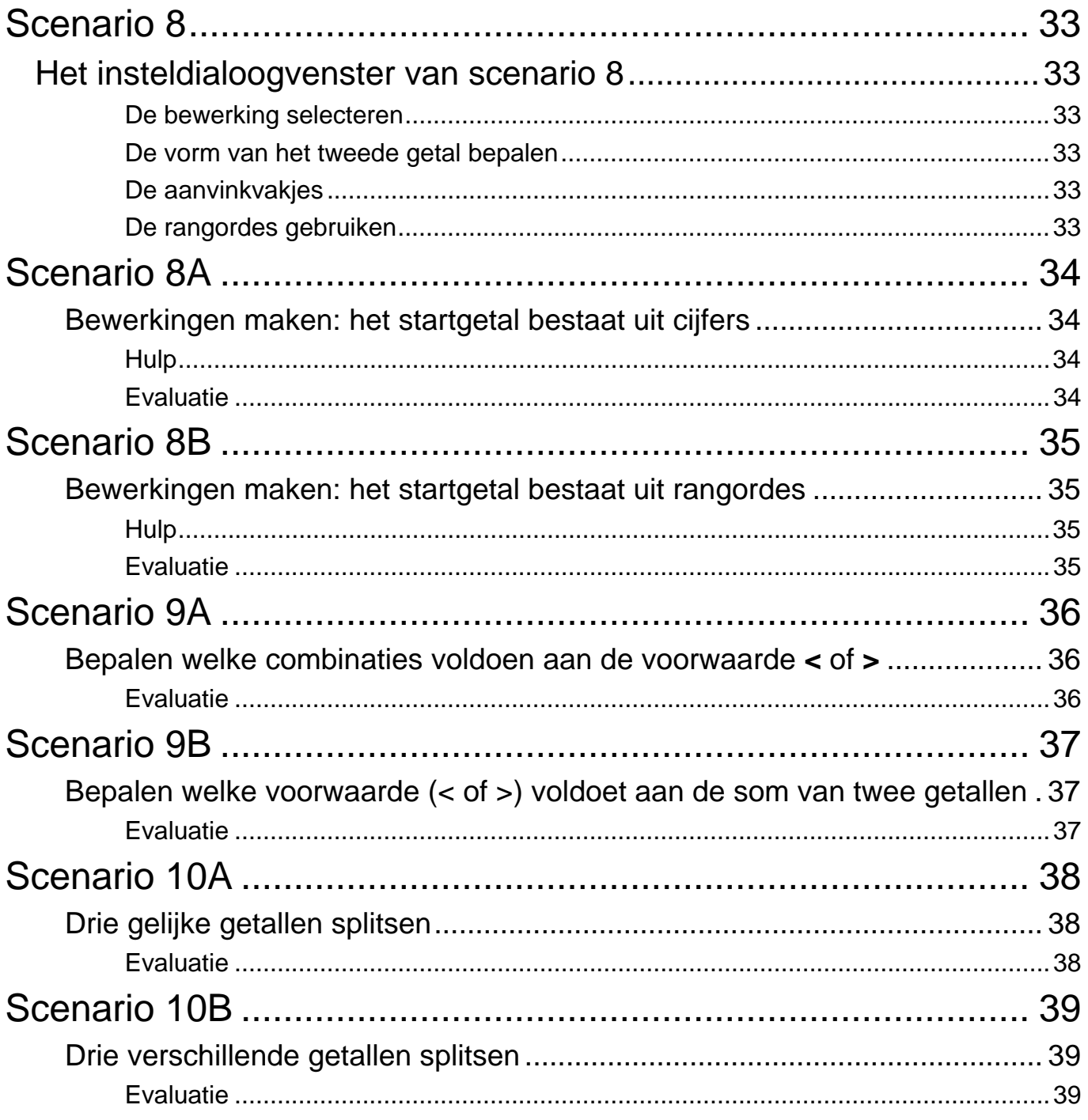